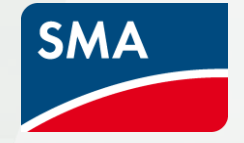

# **SMA**製品登録 アカウント登録・製品登録・延長保証登録 マニュアル

2023年7月 販売店様・施工業者様向け

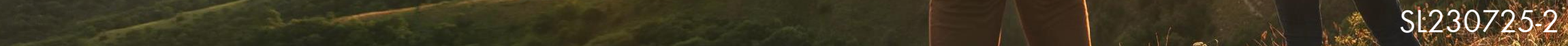

# SMA製品登録 アカウント登録・発電所登録・延長保証登録マニュアル

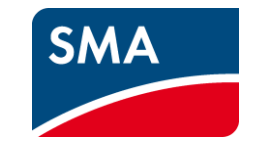

1.アカウントの作成

2.**SMA**製品登録

3.システム所有者様 発電所リリース承認プロセス

4.製品登録後の確認

5.延長保証の登録

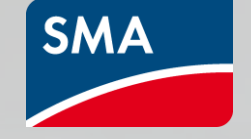

# **SMA**保証 アカウントの作成 販売店様・施工業者様向け

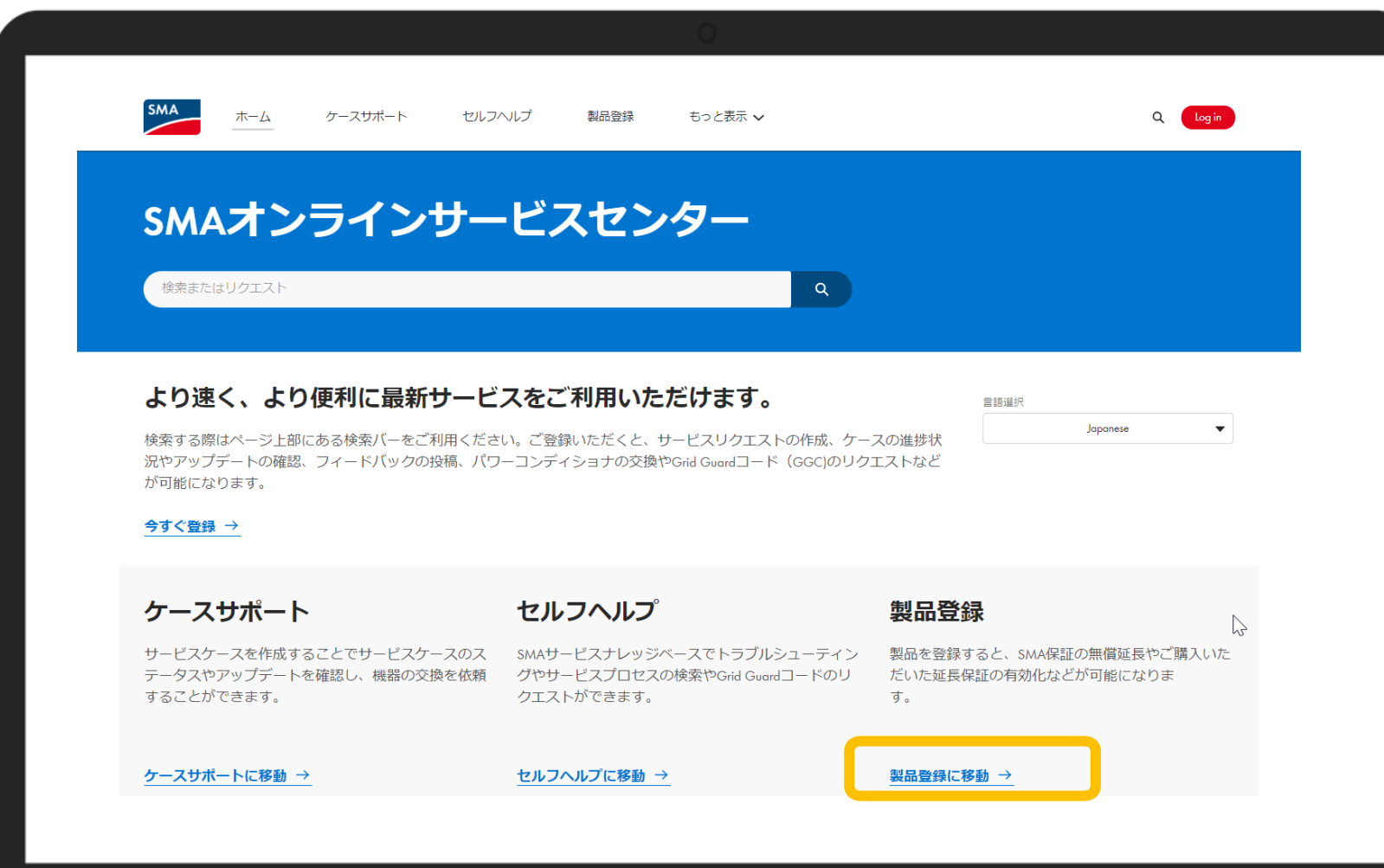

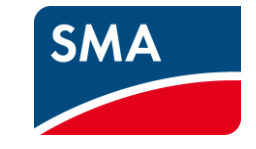

ここでは、アカウントの作成方法につ いて簡単に説明します。

簡単ですので3分ほどで完了します! アカウントがあれば、 SMA製品登録 やオンラインサービスセンターなど、 多くの便利なサービスにアクセスでき ます。

すでにオンラインサービスセンターに アクセス可能な場合は新しくアカウント を作成せずに、すでにあるアカウントを ご使用ください。直接、製品登録に進 めます。

さあ、始めましょう!

SMA の製品登録 に移動します。

Link:

[https://my.smaservice.com/s/?language](https://my.smaservice.com/s/?language=ja)  $\equiv$ ja

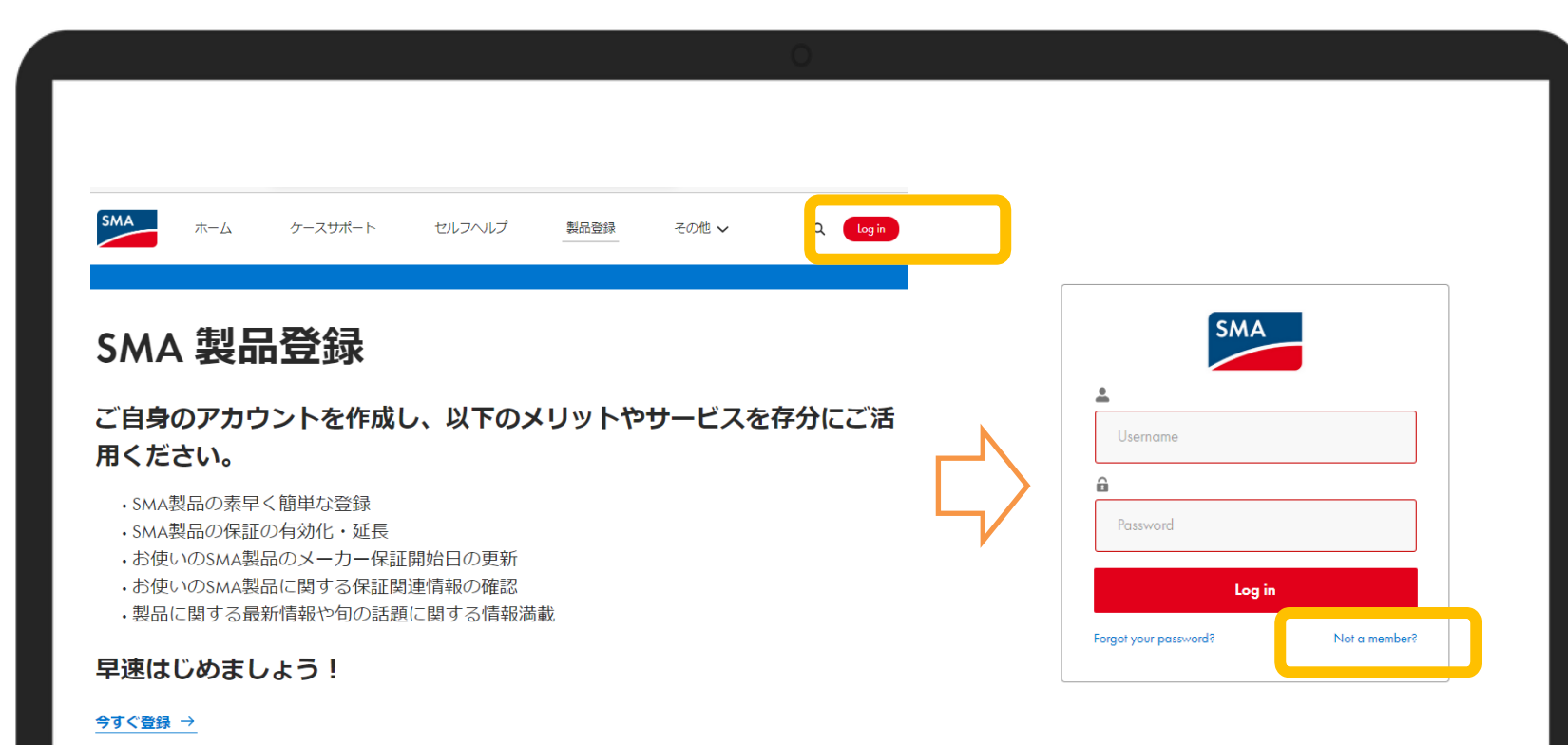

**SMA** 

右上のLogin をクリックし、ログイン 画面で「Not a member」をクリックし、 アカウント作成画面に入ります。

または以下のリンクより直接アカウ ント作成画面に入ることができます。

#### Link:

https://my.smaservice.com/s/login/SelfRegister?lan [guage=en\\_US&startURL=%2Fs%2Fpr](https://my.sma-service.com/s/login/SelfRegister?language=en_US&startURL=%2Fs%2Fproduct-registration%3Flanguage%3Dja&t=1690268249419) oductregistration%3Flanguage%3Dja&t=1 690268249419

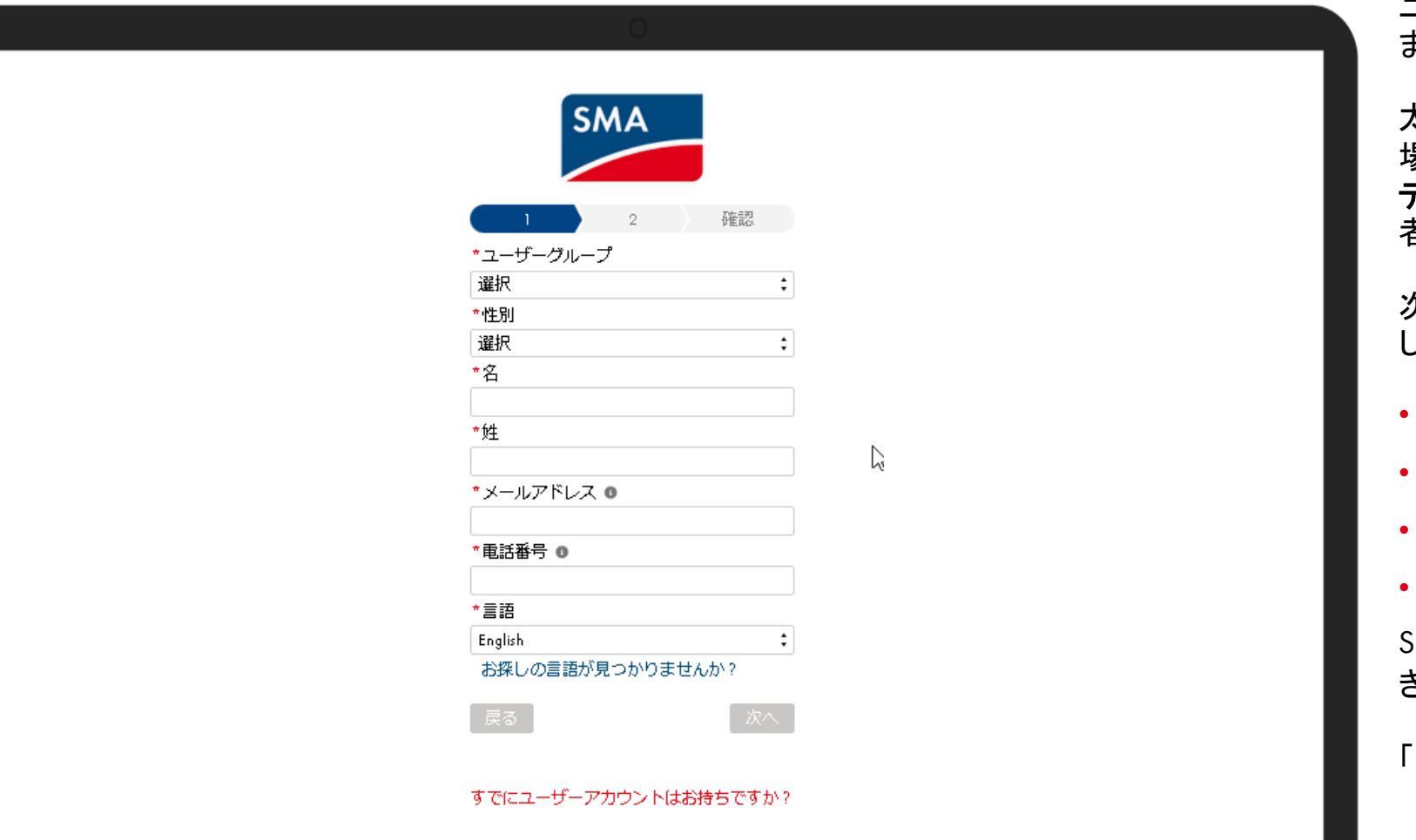

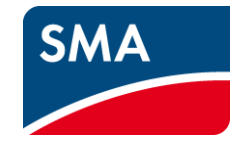

ユーザーの正しいプロフィールを選択し ます。

太陽光発電システムのオーナーである 場合は必ず「ユーザーグループ」で「シス テム所有者」を選択、販売店様・施工業 者様は「施工業者」を選択してください。

次に性別を選択して連絡先情報を入力 します:

- 名
- 姓

• メールアドレス

• 電話番号

SMAとのやり取りで使う言語も設定で きます。

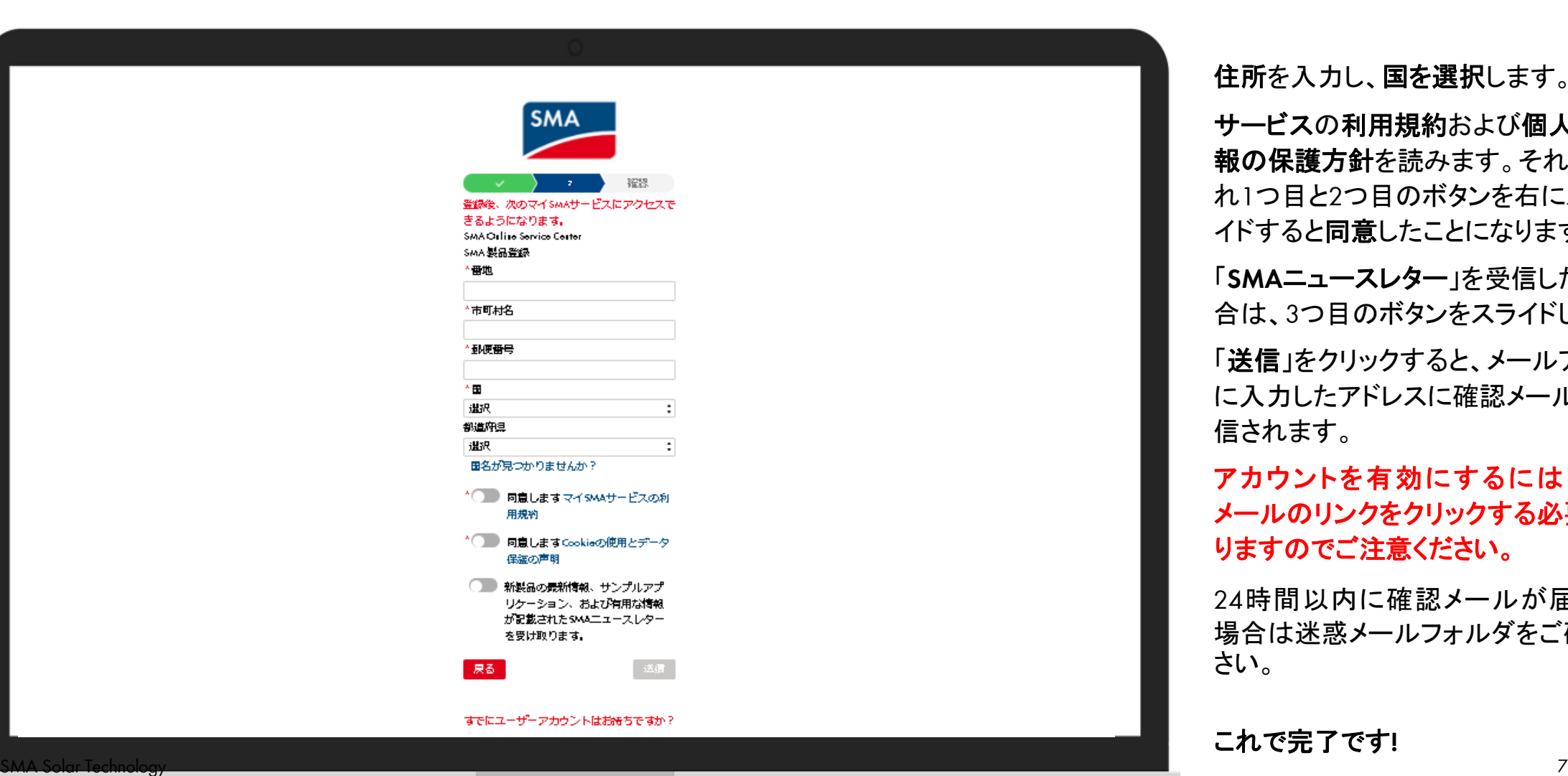

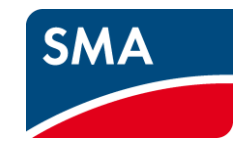

住所を入力し、国を選択します。 サービスの利用規約および個人情 報の保護方針を読みます。それぞ れ1つ目と2つ目のボタンを右にスラ イドすると同意したことになります。

「**SMA**ニュースレター」を受信したい場 合は、3つ目のボタンをスライドします

「送信」をクリックすると、メールアドレス に入力したアドレスに確認メールが送 信されます。

アカウントを有効にするには、確認 メールのリンクをクリックする必要があ りますのでご注意ください。

24時間以内に確認メールが届かない 場合は迷惑メールフォルダをご確認くだ さい。

これで完了です**!**

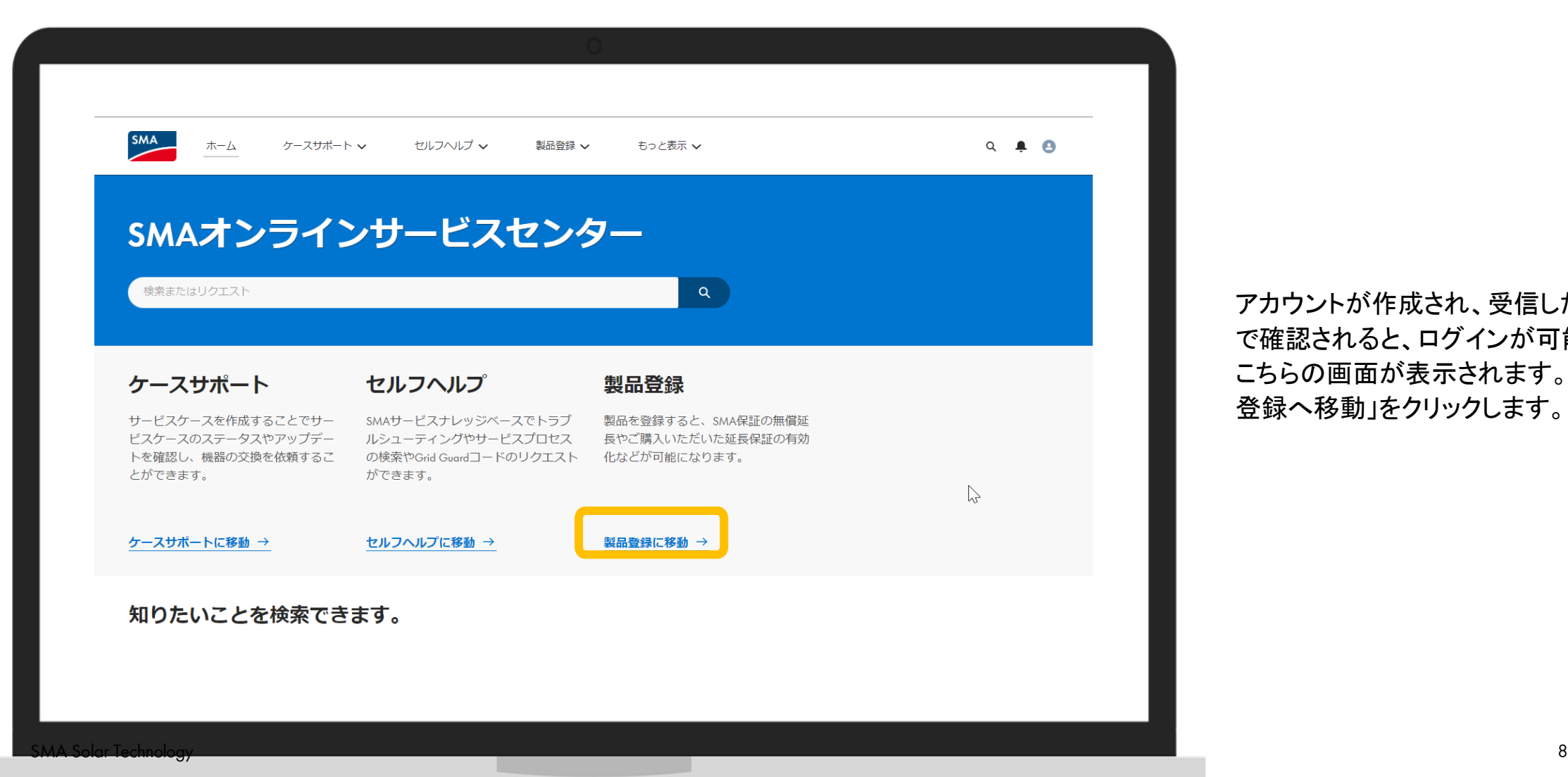

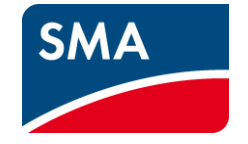

アカウントが作成され、受信したメール で確認されると、ログインが可能になり、 こちらの画面が表示されます。「製品 登録へ移動」をクリックします。

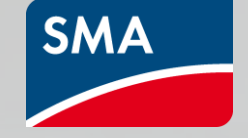

# **SMA**製品登録

販売店様・施工業者様向け

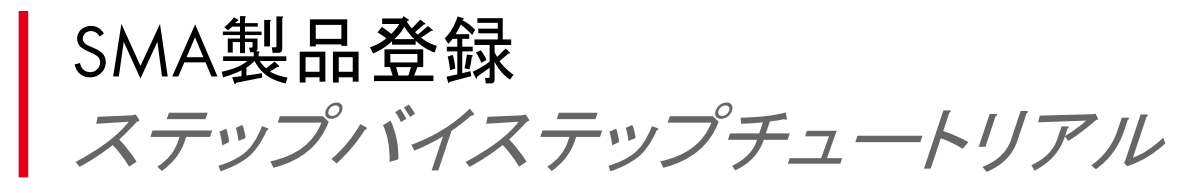

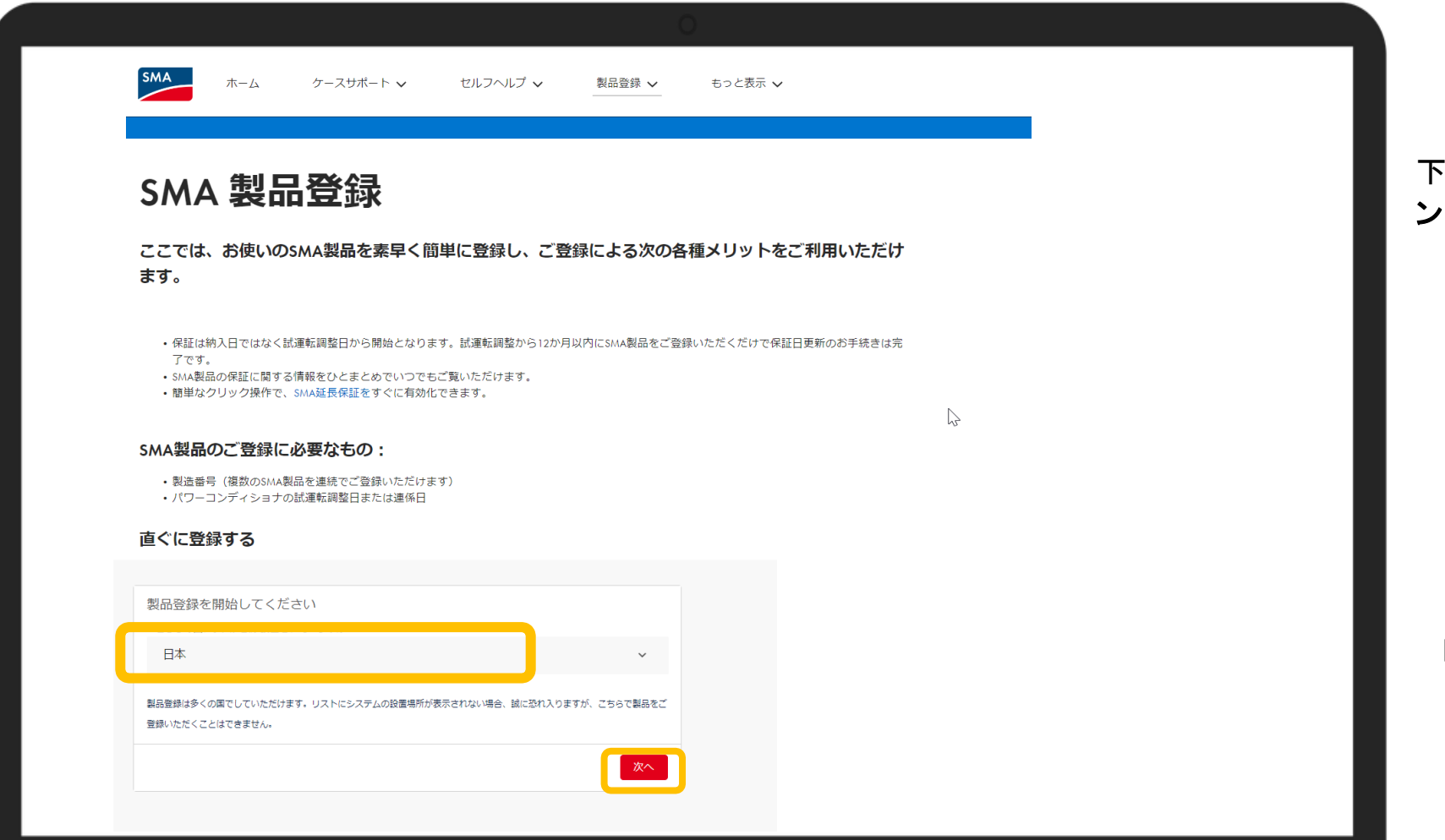

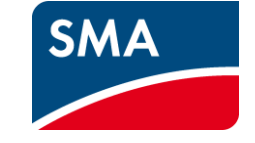

#### 下にスクロールして太陽光発電プラ ントを設置している国を選択します。

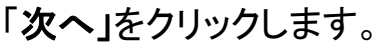

#### SMA製品登録ページにようこそ!

パワーコンディショナ市場の顧客向けにさらに充実したサービスや強化セキュリティを提供していただけるよう、 こちらのセクションをご用意いたしました。

顧客のSMA製品をご登録いただくと、次のことが可能になります。 •試運転調整日から起算する最適な期間で保証をご利用いただけるよう、顧客のSMAメーカー保証関始日を更新。 · SMA延長保証を有効化。

SMA製品のご登録手続きは数分で完了します。お手続きには以下に記載の情報が必要です。 •顧客の連絡先情報 · SMA製パワーコンディショナの製造番号 (複数のSMA製パワーコンディショナを一つずつ順番にご登録いただけます) • パワーコンディショナの試運転調整日または連係日

#### 直ぐに登録する

-<br>注意: 顯客に代わって製品の登録手続きを亮了すると、顯客に自動的に確認通知メールが届きます。顯客からの確認をいただけない場合、登録は承認されません。 面引条件が定用されます

#### 太陽光発電システムの所有者はどなたですか?

\* 太陽光発電システムの所有者は ○ 私の顧客です。顧客に代わって、私が製品登録を行います。 ○私です/私が就業する会社です(私が会社に代わって、太陽光発電システムの登録を行います)。

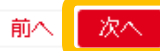

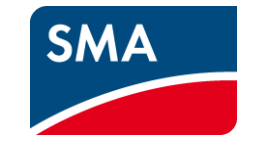

インストーラーでログインしている場 合はこのような選択肢が出てきます。

「私の顧客です。顧客に代わって私 が製品登録を行います。」を選択しま す。

もし登録者様自身、又はご登録者様 が就業する会社の発電所登録をす る場合は

「私です/私が就業する会社です (私が会社に代わって、太陽光発電 システムの登録を行います)」を選択 し、オーナー用マニュアルに沿ってご 登録を進めてください。

注意: 怨各に\*\*72つ(袋品の豆跡于坑さを見手すると、怨各に目動的に確認通知メニルか届きます。怨各からの確認をいたたけない物合、豆跡は本途と孔ません。 加引来件が適用されます

#### 製品登録を開始してください

NOTEシステム所有者の情報を以下にご入力ください。ここで入力されたシステム所有者宛てに、製品登録 の案内が届きます。ご登録になられた太陽光発電システムをシステム所有者がリリースするまで、機能の一 割をご利用いただけません。メーカー保証の延長をご利用になることはできません。

\*太陽光発電システムの名前 (お好きな名前を付けられます)

\*システム設置場所の借地システム設置場所の借地

\*郵便番号

\*市町村

都道府温

\*システム所有者の名

\*システム所有者の姓

\*システム所有者のEメールアドレス

ここに記載する連絡先情報がシステム所有者に表示されるようになります:

**Trataller Yoko** EX-JL: yoko.edicksato@sma-japax.com 電話番号:

私は、これをもって、システム所有者に関する上記情報を提供する評可を受けていることを確認しま す.

> 前へ 次へ

ド

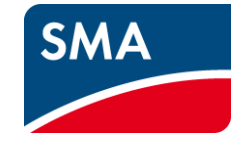

太陽光発電システムには必 ず名前を付けてください。

次に発電所の住所を正確に入力して ください。

後から変更することはできません。

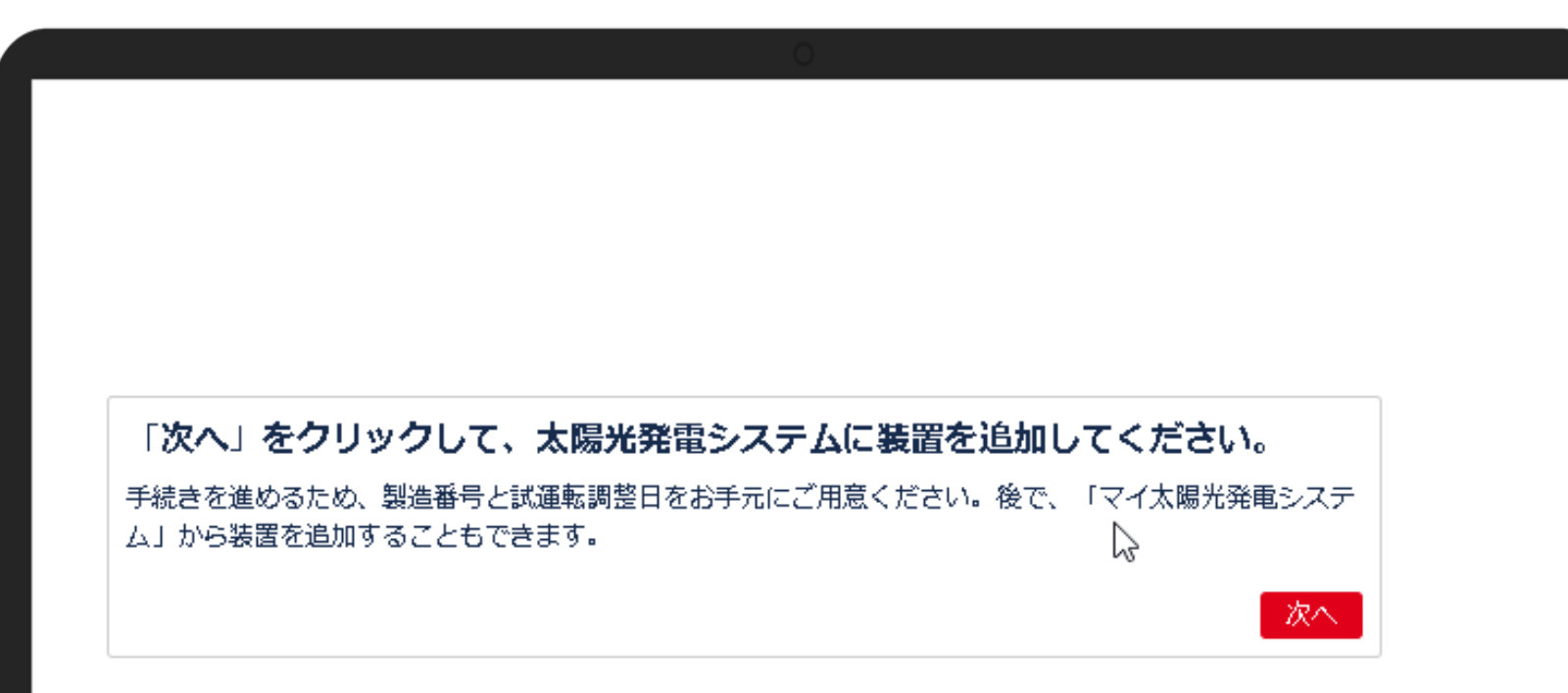

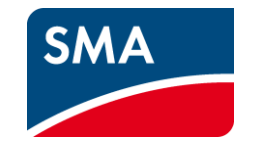

製造番号(シリアル番号)、試運転調 整日日 (SMA製品が稼働した日)は必 ず手元に置いておいてください。

#### ◎ 太陽光発電システムの名前

test system 1

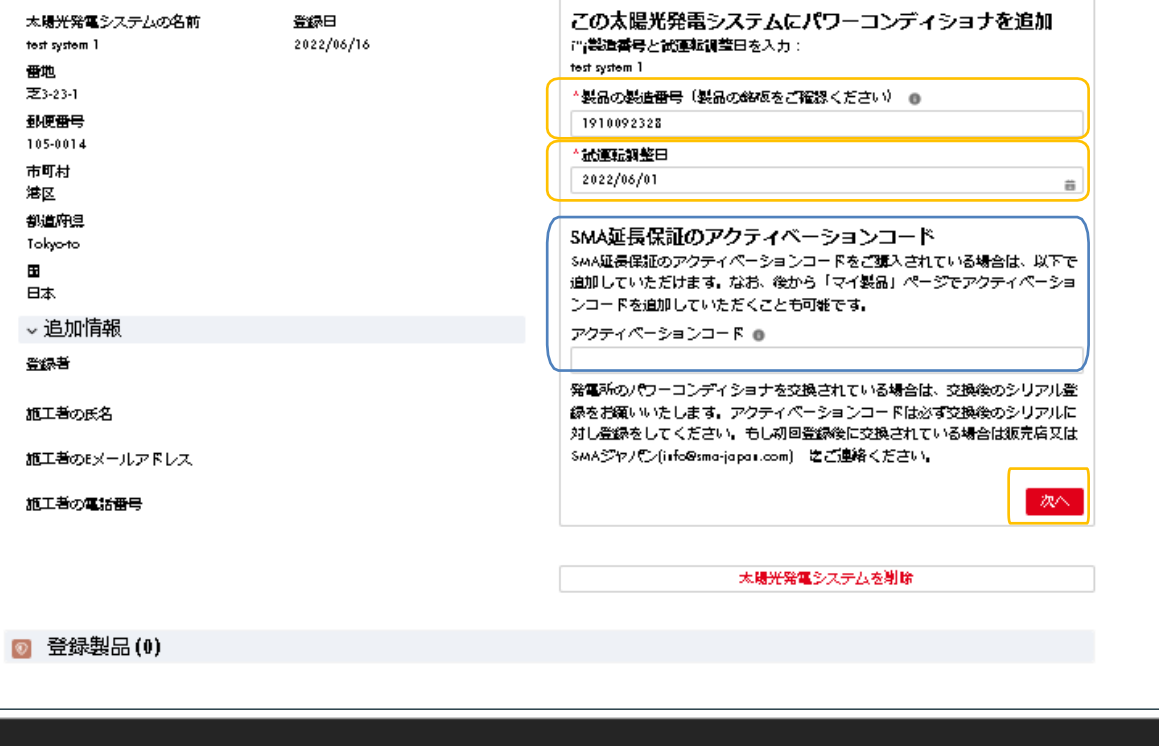

**SMA** 

左側には、保存した基本情報が表示 されます。すべての情報があるかどう か、また正しいかどうかを確認してくだ さい。

右側で、 SMA製品の製造番号(シリ アル番号)と試運転調整日 (SMA製品 が稼働した日)または連係 を入力して ください。

ド

延長保証を購入してアクティベーショ ンコードを入手している場合は、ここ に入力してください。 ※アクティベーションコードの入力に ついては「延長保証の登録」をご確 認ください。

SMA Solar Technology 14

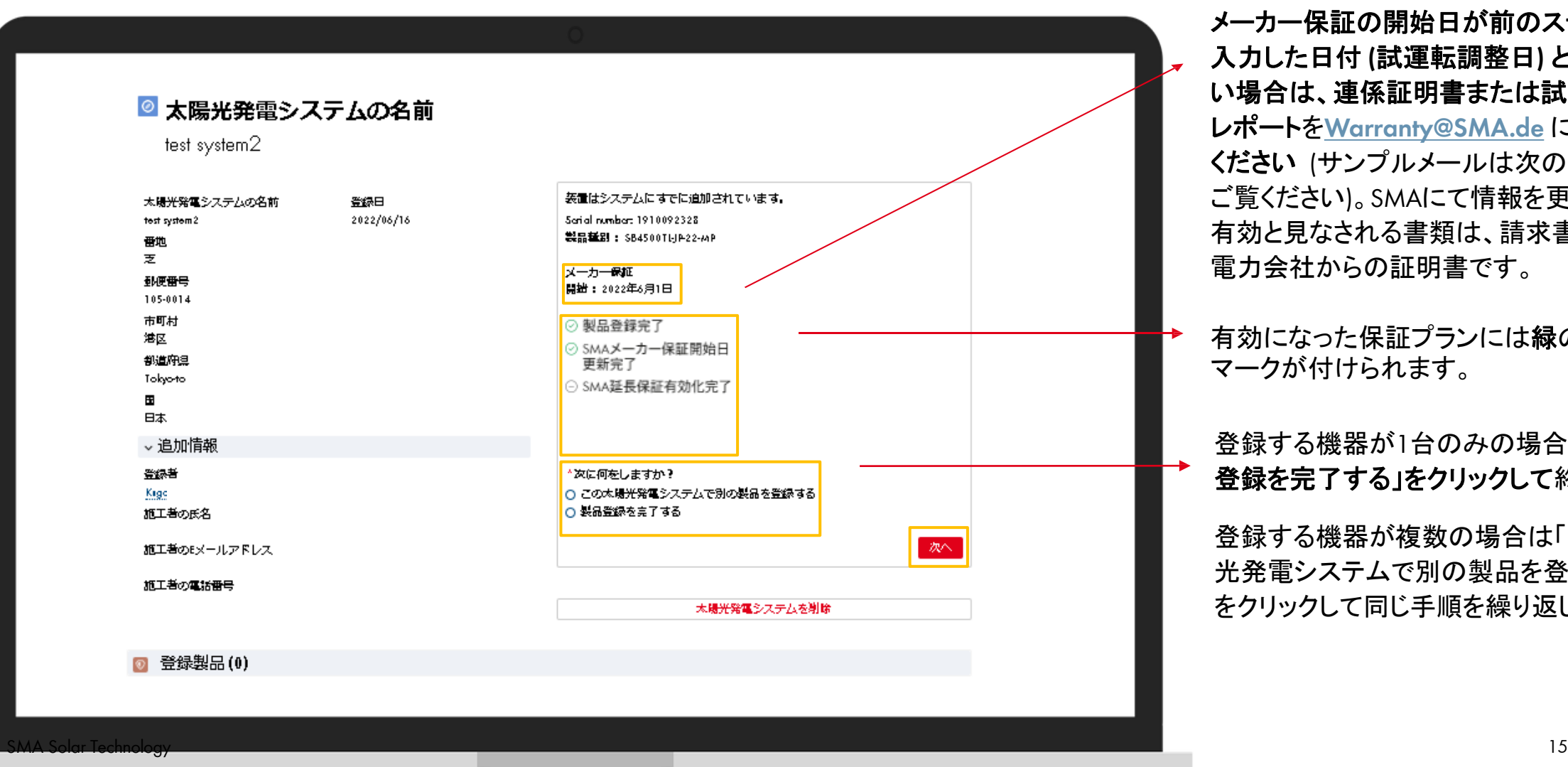

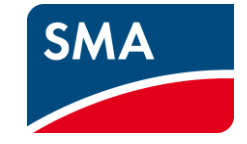

メーカー保証の開始日が前のステップで 入力した日付 **(**試運転調整日**)** と一致しな い場合は、連係証明書または試運転調整 レポートを**Warranty@SMA.de** に送信して ください (サンプルメールは次のページを ご覧ください)。SMAにて情報を更新します。 有効と見なされる書類は、請求書 または 電力会社からの証明書です。

有効になった保証プランには緑のチェック マークが付けられます。

登録する機器が1台のみの場合は「製品 登録を完了する」をクリックして終了します。

登録する機器が複数の場合は「この太陽 光発電システムで別の製品を登録する」 をクリックして同じ手順を繰り返します。

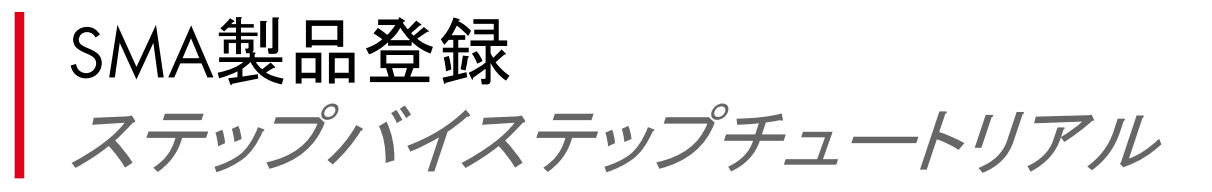

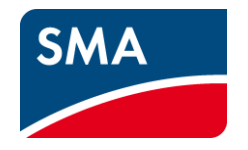

### メーカー保証開始日の証明書の提出を求められた場合は、以下の英文メールをコピーし、 シリアルナンバー、保証開始日を追記の上SMAまで連絡をしてください。

送信先: [Warranty@SMA.de](mailto:Warranty@SMA.de)

以下は、電子メールの一例です:

Hello,

I have registered the following inverter.

In the registration process I was asked to prove the commissioning date and send it to this e-mail address. Enclosed is the proof of commissioning with a request for adjustment.

Serial Number: シリアルナンバーを追記

Commissioning date: コミッショニング日または連係日を追記(提出する証明書にある日付)

Yours sincerely,

#### ◎ 太陽光発電システムの名前 test sysytem 7 installer 製品登録が完了しました。保証期間は24時間以内 太陽光発電システ 登録日 に更新されます。更新が完了次第、メールによる ムの名前 2022/07/01 完了通知が届きます。 test sysytem 7 installer 番地 完了  $111$ 郵便番号  $111$ W 太陽光発電システムを削除 市町村  $111$ 都道府県 東京都 国 日本 > 追加情報

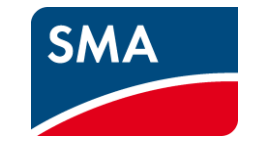

製品および保証プランごとに登録が 正常に完了したことを示すメール (完 了通知**)** が、通常24時間以内に届き ます。届かない場合は、迷惑メール フォルダも確認してください。

「完了」をクリックします。

ここでまだ完了ではありませんので、 次のステップをご確認ください。

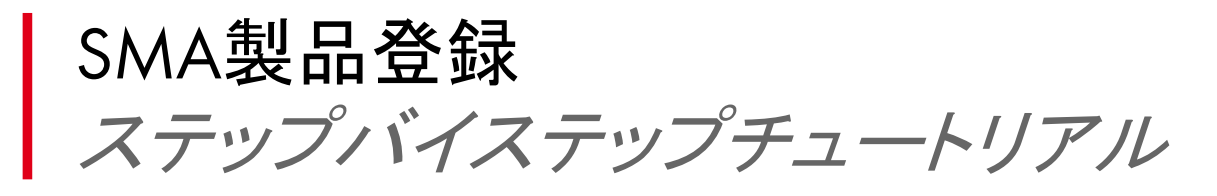

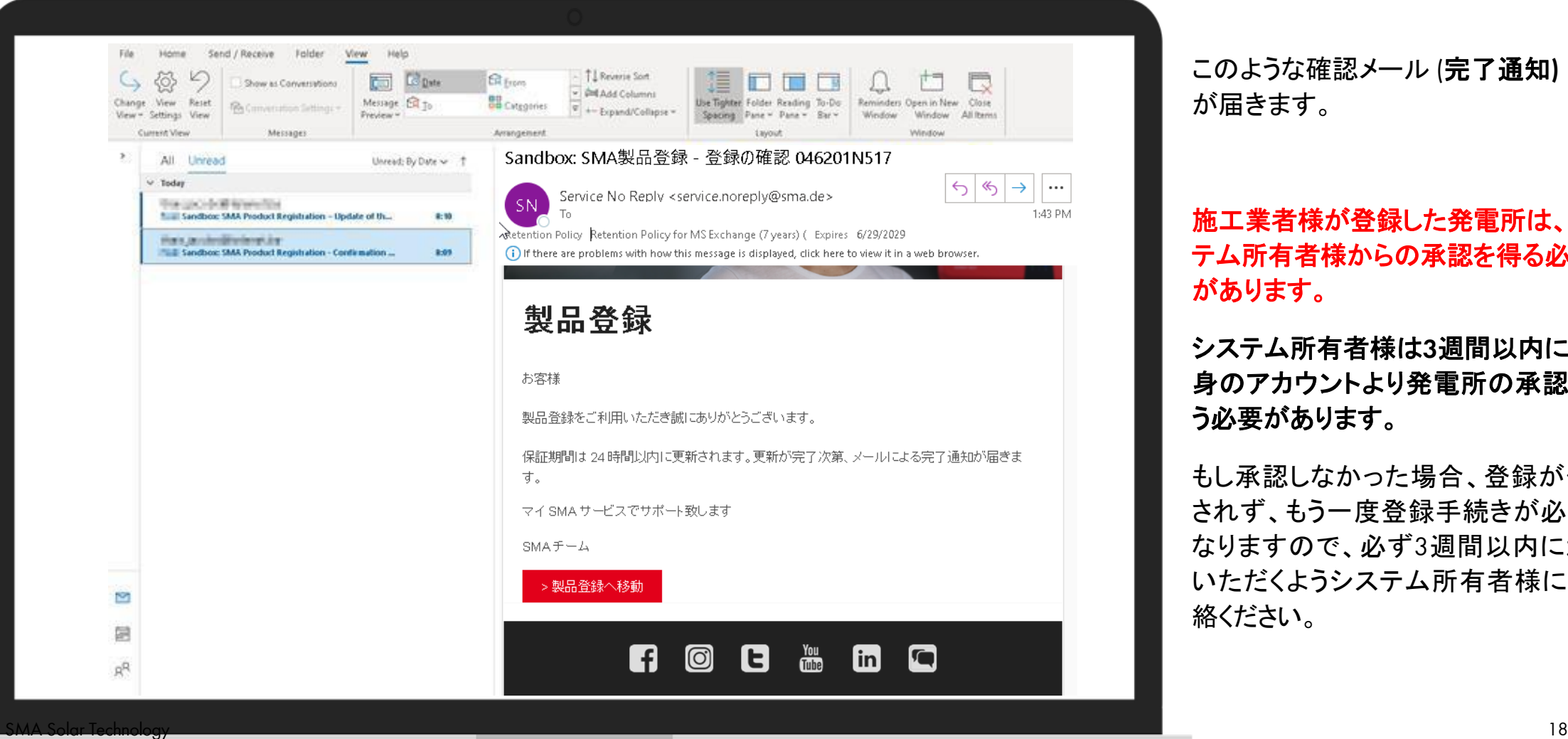

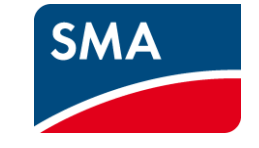

このような確認メール (完了通知**)** が届きます。

#### 施工業者様が登録した発電所は、シス テム所有者様からの承認を得る必要 があります。

システム所有者様は**3**週間以内にご自 身のアカウントより発電所の承認を行 う必要があります。

もし承認しなかった場合、登録が保存 されず、もう一度登録手続きが必要に なりますので、必ず3週間以内に承認 いただくようシステム所有者様にご連 絡ください。

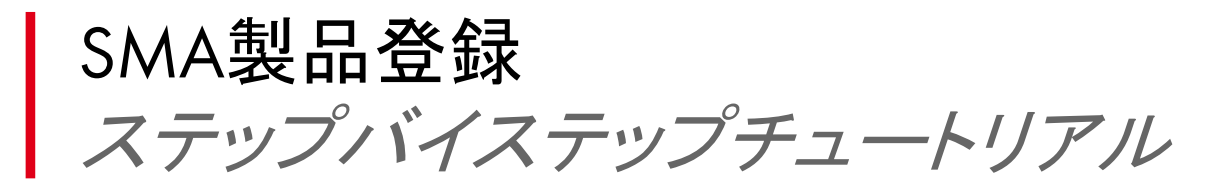

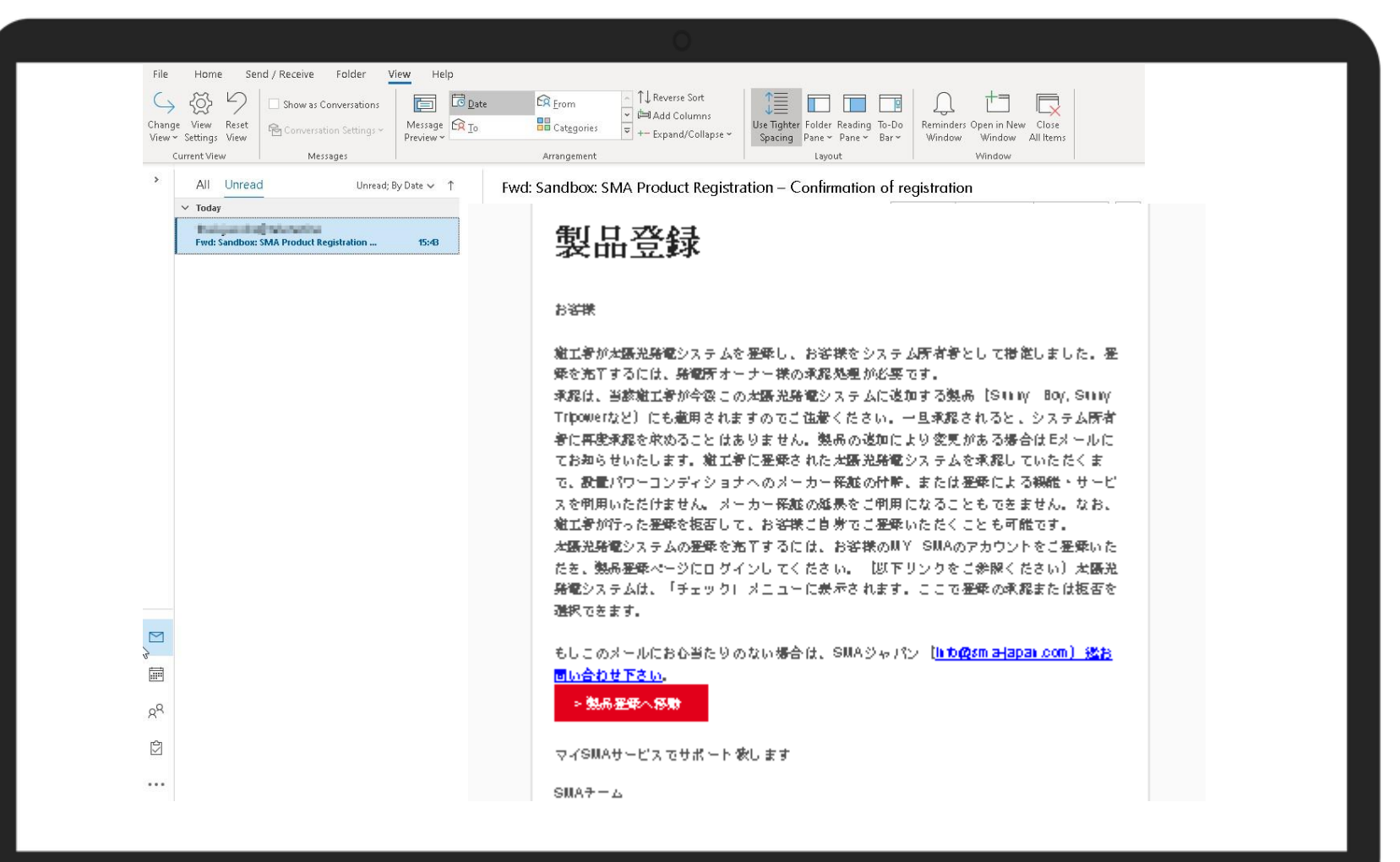

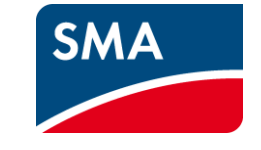

システム所有者様には、このような メールが届きます。

登録を完了する必要があります。

### 注意**!**

システム所有者様は、まずアカウン トを作成しなければなりません。そ の後、登録プロセスを確認して完了 することができます。

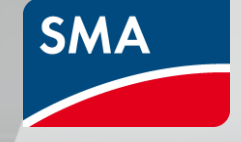

# システム所有者様 発電所のリリース承認プロセス

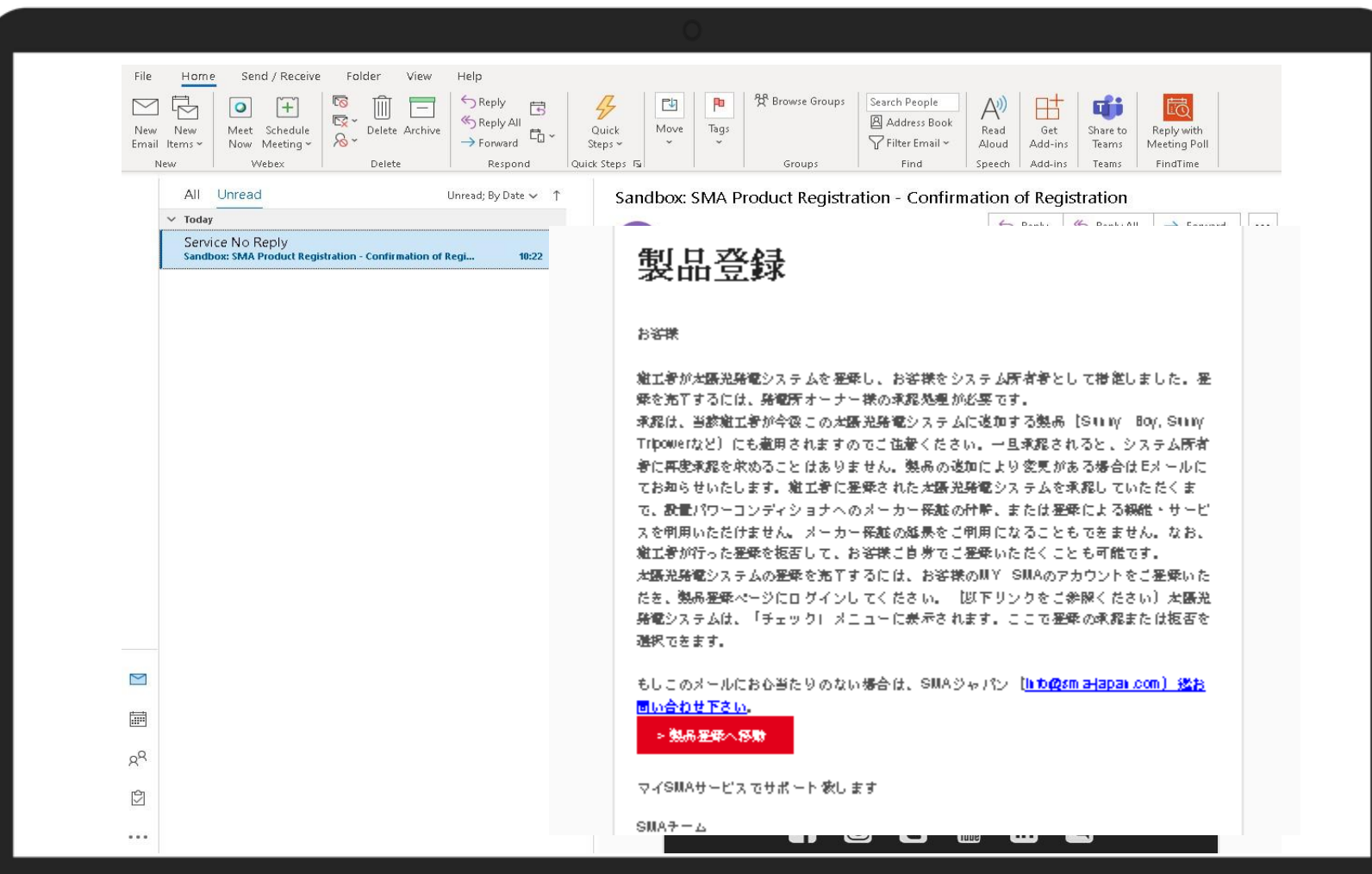

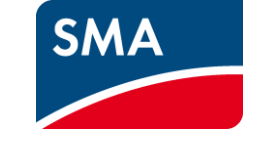

施工業者様が発電所登録を行った場合 必ず3週間以内にシステム所有者様が自 身のアカウントにて、リリース承認を行う 必要があります。

システム所有者様には右のようなメール で通知が届きます。

3週間以内に承認されない場合は登録し た内容が削除されますので、 事前に施工業者さまからシステム所有者 様に承認の依頼をしてください。

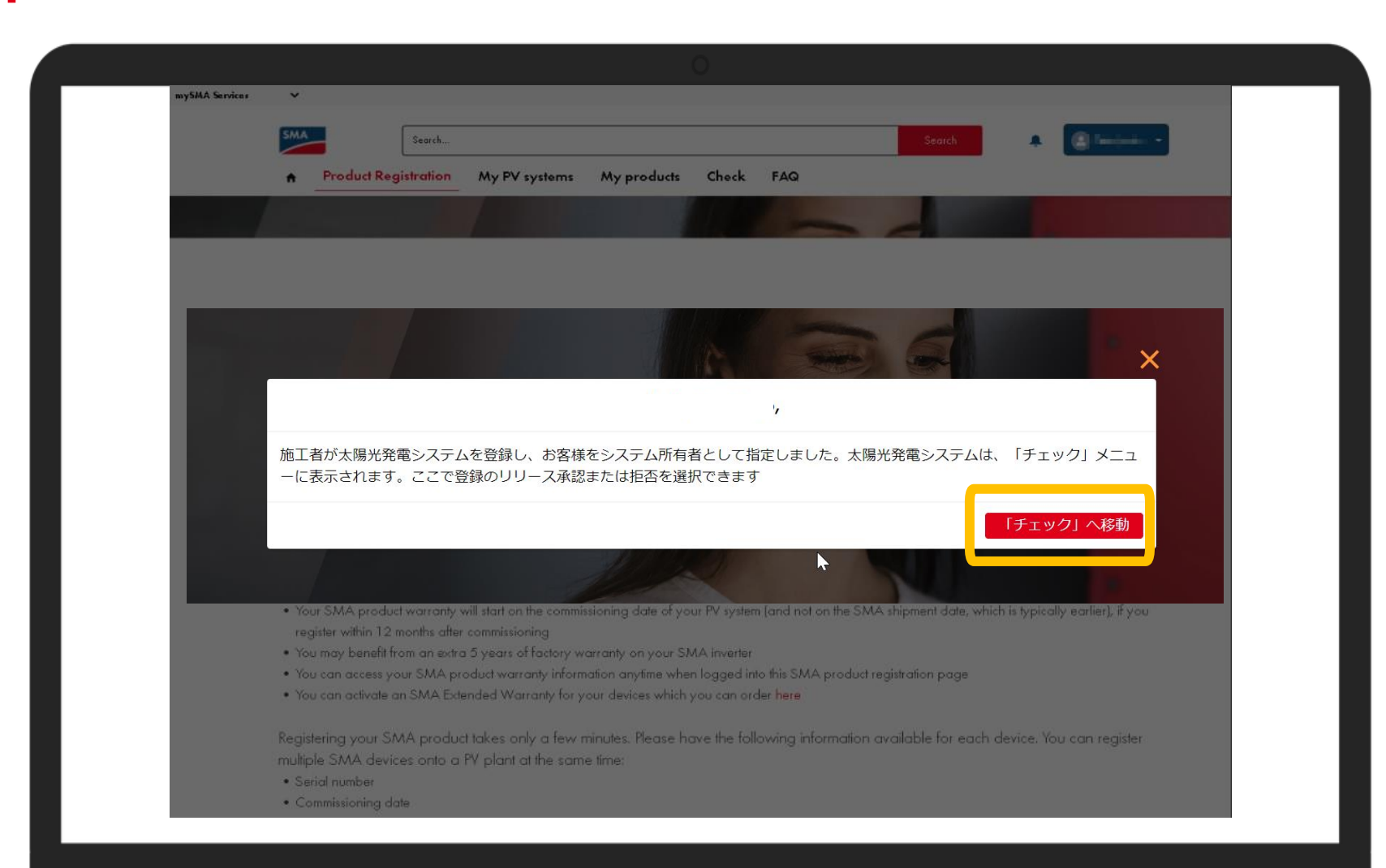

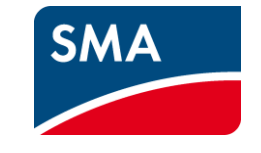

システム所有者様がご自身のアカウ ントにログインすると、このポップアッ プウィンドウが現れます。

#### 「チェック」へ移動」をクリックしてくださ い。

メニューバーの「チェック」からも承認プ ロセスに進むことができます。

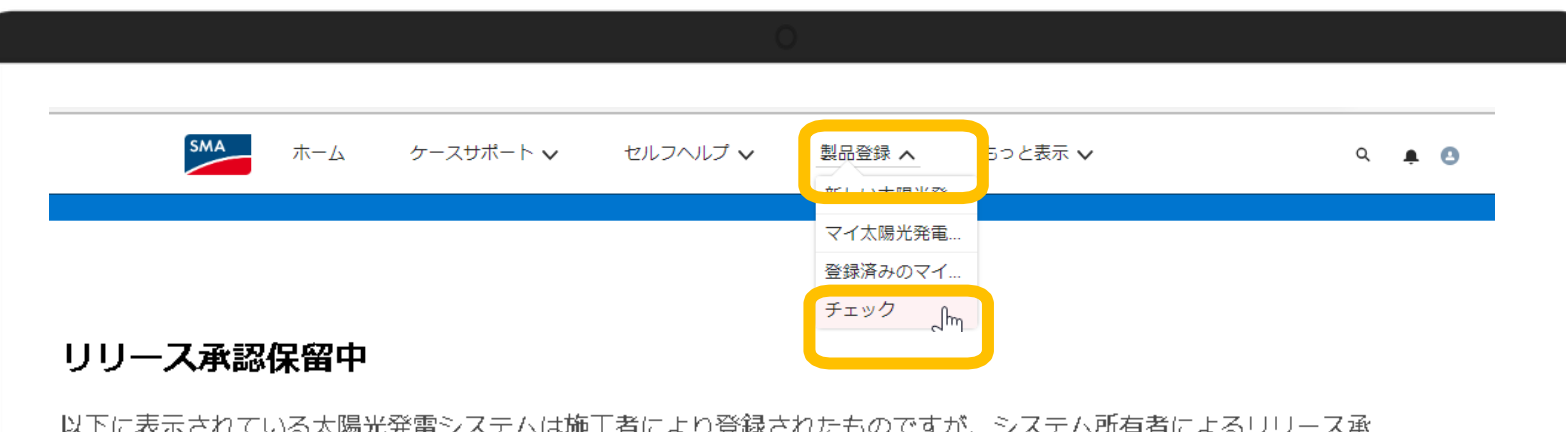

ど

認処理が必要です。

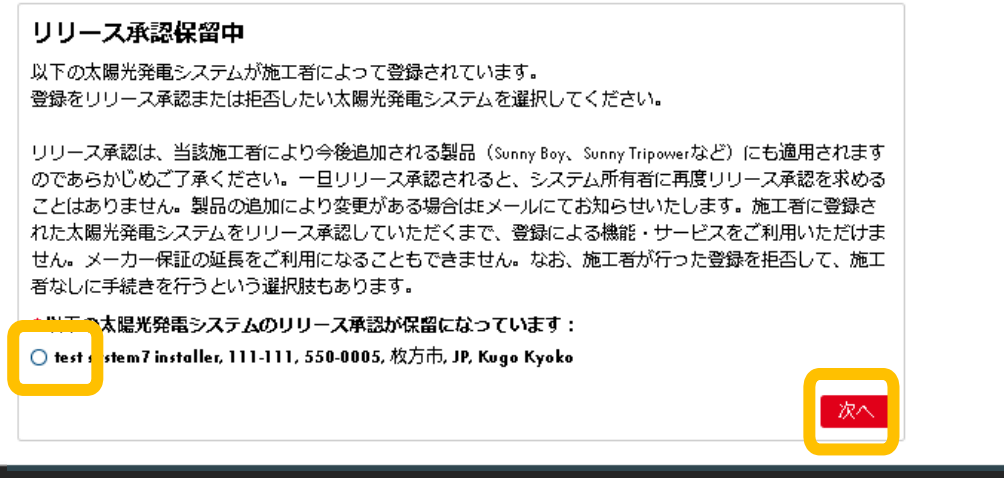

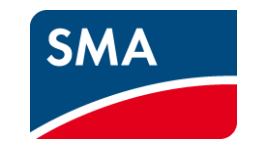

ポップアップの「チェックへ移動」また は、

メニューバーの「製品登録」→「チェッ ク」をクリックすると「リリース承認保留 中」が表示されます。

登録をリリース承認または拒否し たい太陽光発電システムを選択し て「次へ」をクリックしてください。

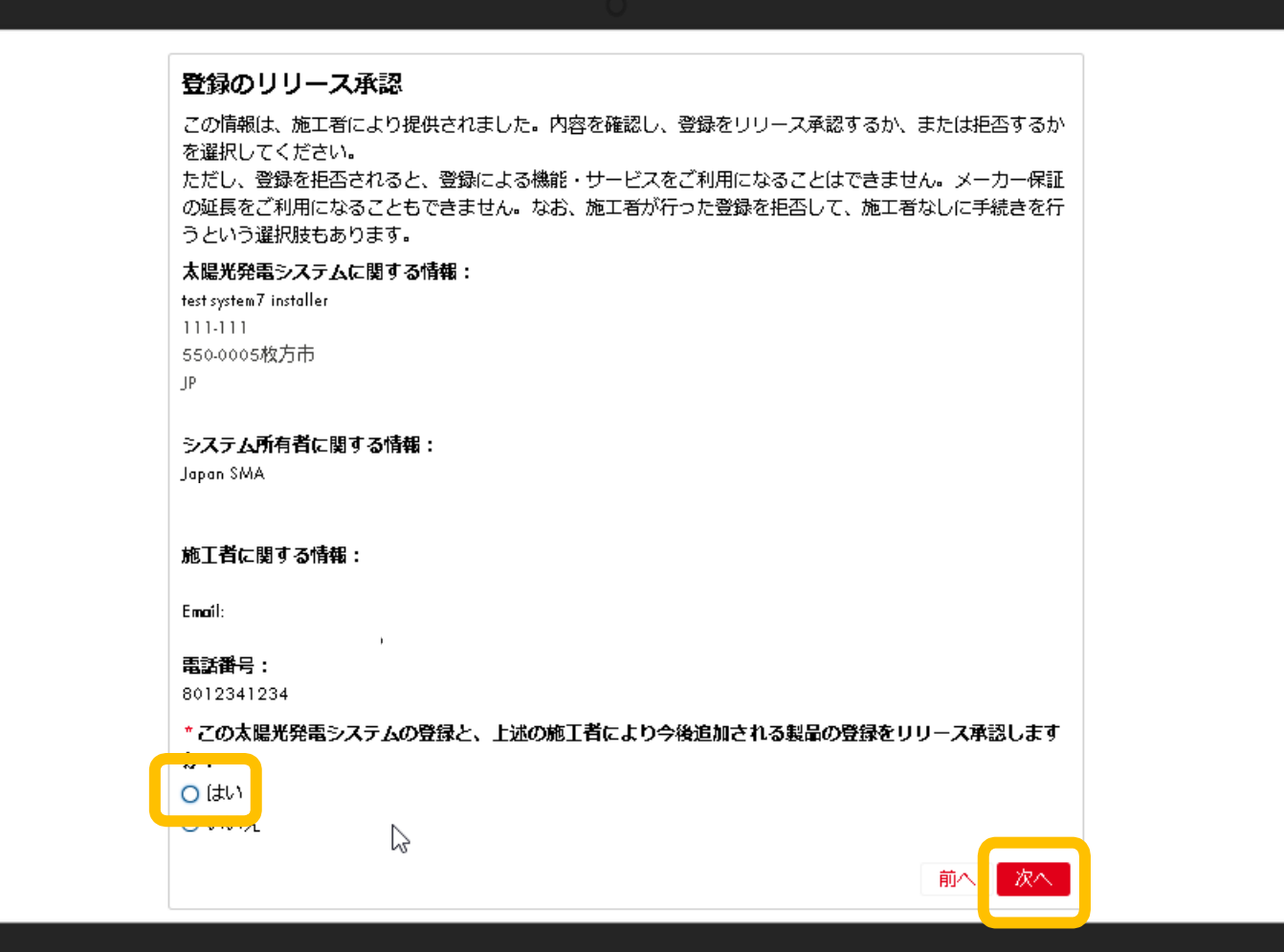

内容を確認し間違いなければ、 「はい」を選択し、「次へ」をクリックしま す。

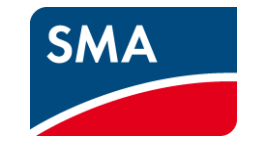

#### リリース承認保留中

以下に表示されている太陽光発電システムは施工者により登録されたものですが、システム所有者によるリリース承 認処理が必要です。

太陽光発電システムの登録をリリース承認しました。当該太陽光発電システムは今後「マイ太陽光発電シス テム」でご確認いただけます。登録製品の保証に関する情報は24時間以内に更新されます。更新が完了次 第、メールによる完了通知が届きます。

「次へ」をクリックして、製品登録を完了してください。

次へ

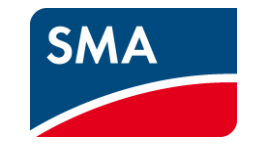

「次へ」をクリックするだけで 完了です。

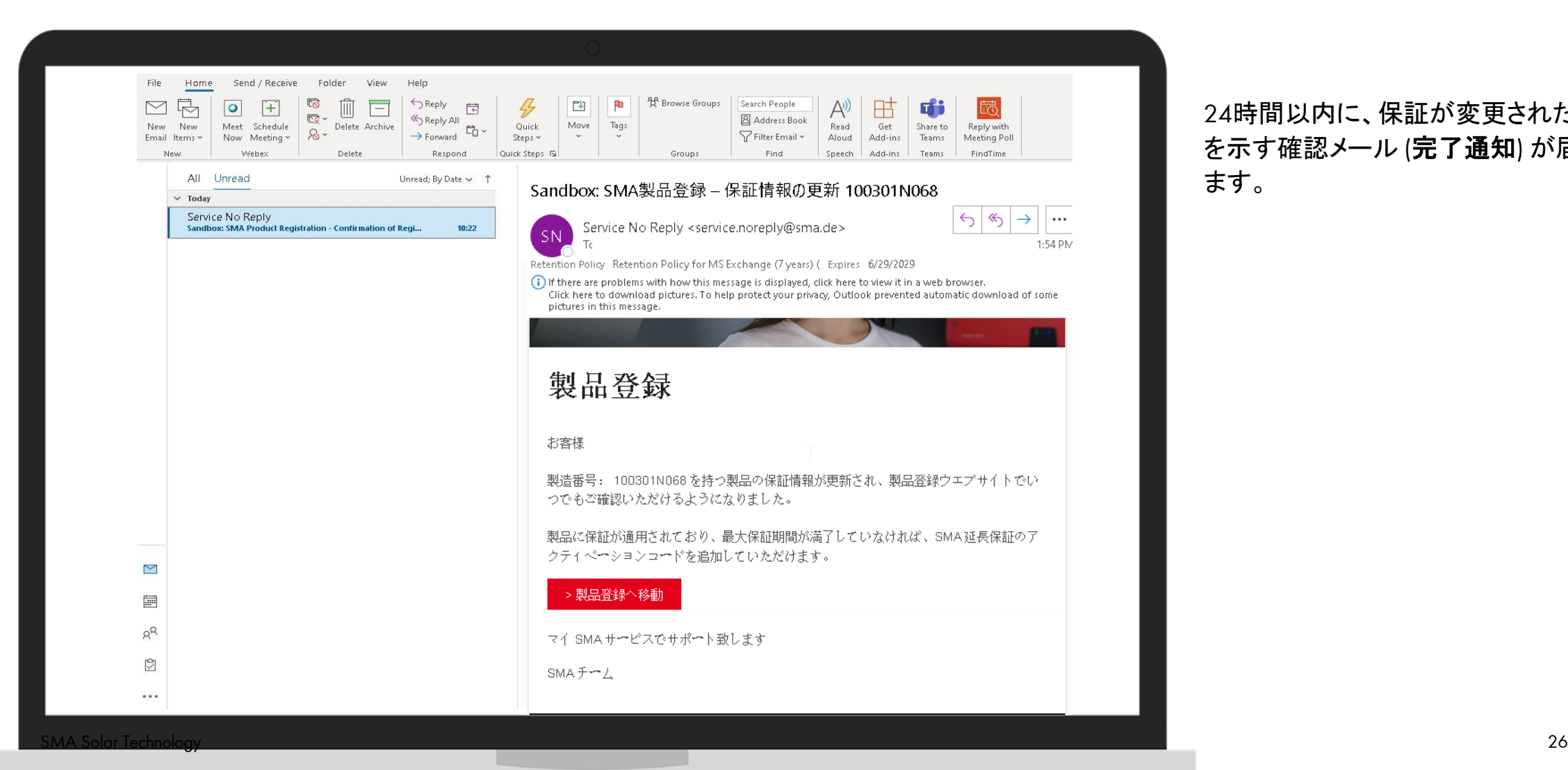

**SMA** 

24時間以内に、保証が変更されたこと を示す確認メール (完了通知) が届き ます。

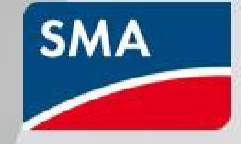

# 製品登録後の

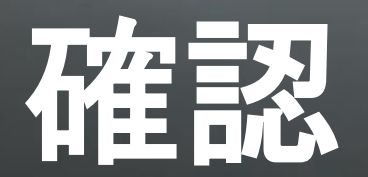

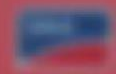

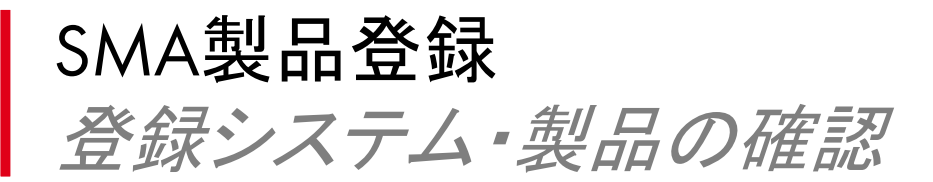

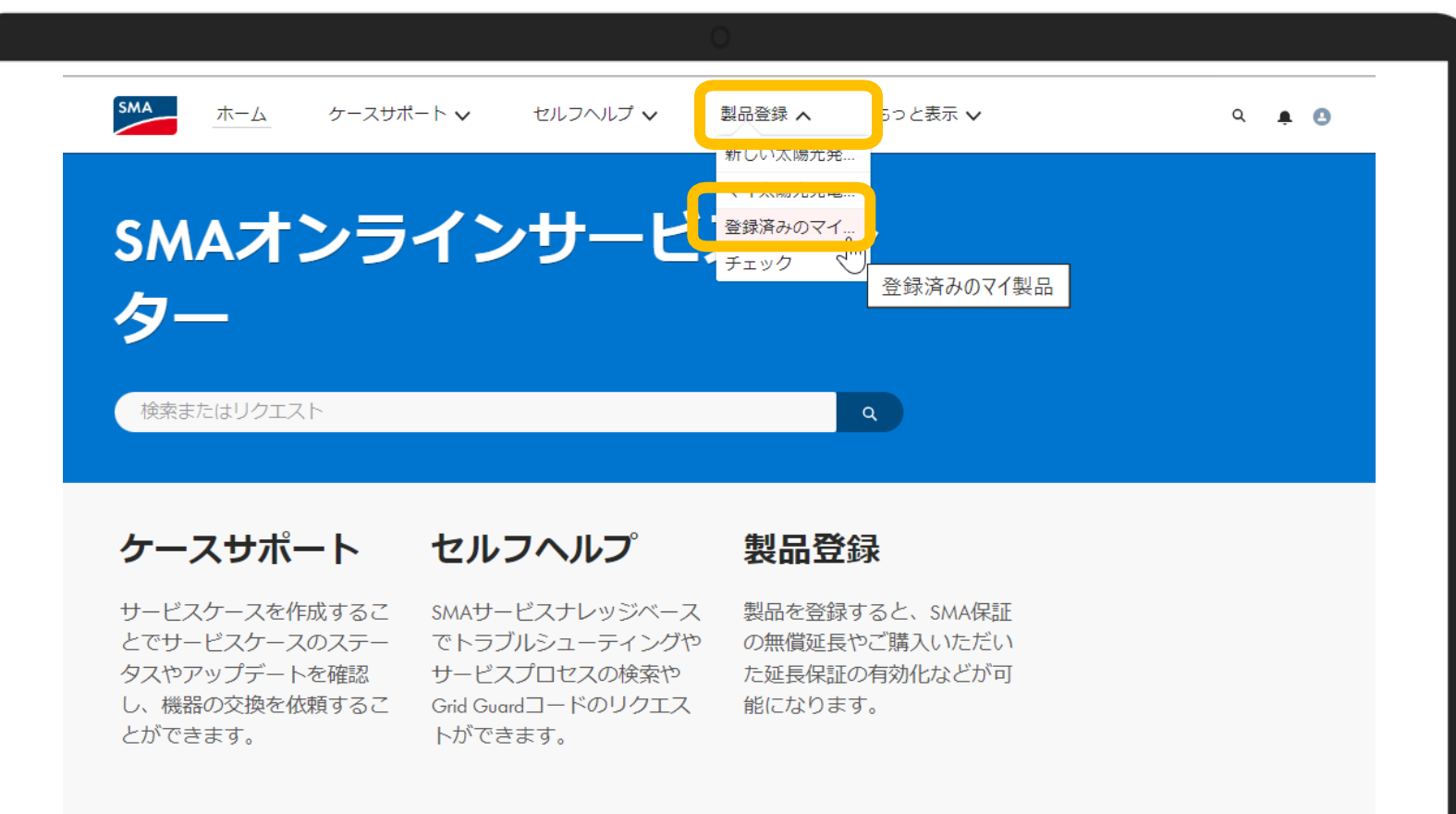

製品登録に移動 →

**SMA** 

メーカー保証の適用期間の確認、保 証の延長を行う場合は、アカウント にログインし「製品登録」→「登録済 みのマイ製品」の順にクリック。

製品の追加登録を行う場合は、製 造番号と試運転調整日をお手元に ご用意ください。

ケースサポートに移動 → セルフヘルプに移動 →

sma solar Technology 21 and 21 and 21 and 22 and 23 and 23 and 23 and 23 and 23 and 23 and 23 and 24 and 25 an

### SMA製品登録 登録システム・製品の確認

#### 登録済み製品

登録済み製品はこちらに表示されています。 詳細を表示または製品にSMA延長保証を追加するには、製造番号をクリックし てください。

新しい太陽光発電システムを登録する→

既存の太陽光発電システムに新しい製 品を登録する。

test system5

テスト発電所1

2022/06

2022/07

Q. このリストを検索... 製品の名前+ **▽ 製品の製... ▽ メーカー保証の開始** メーカー保証の... ▽ | 延長保証... ▽ | 延長保証... ▽ | 太陽光発電システム 作成日 1910113551 2022/03/02 2032/03/01 2032/03/02 2042/03/01  $2022/0$ : SB4500TL-JP-22-MP Test-3 2022/05 SB4500TL-IP-22-MP 1910113429 2022/03/22 2032/03/21 Test-3 SB4500TL-JP-22-MP 1910092328 2022/06/01 2032/05/31 test system2 2022/06 SB4500TL-JP-22-MP 1910092051 2022/06/01 2032/05/31 2022/06 test system2 2020/03/18 2030/03/17 2022/06 SB4500TL-JP-22-MP 1910113675 test system3 SB4500TL-JP-22-MP 1910114283 2020/03/18 2030/03/17  $2022/00$ test system3 SB4500TL-JP-22-MP 1910113731 2020/03/18 2030/03/17 2022/06 test system3 SB4500TL-JP-22-MP 1910113458 2022/03/01 2032/02/29 2022/06 test system5 SB4500TL-JP-22-MP 1910113949 2022/03/01 2032/02/29 test system5 2022/06

2032/02/29

2032/05/31

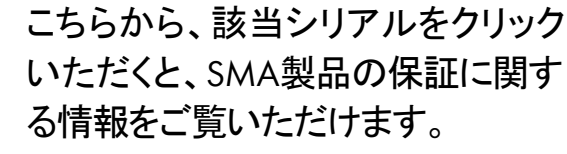

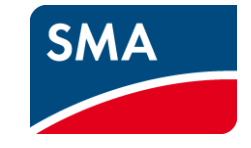

10 SB4500TL-JP-22-MP

11 SB4500TL-JP-22-MP

1910113939

1910092090

2022/03/01

2022/06/01

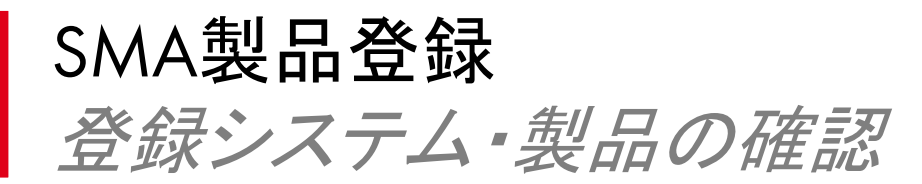

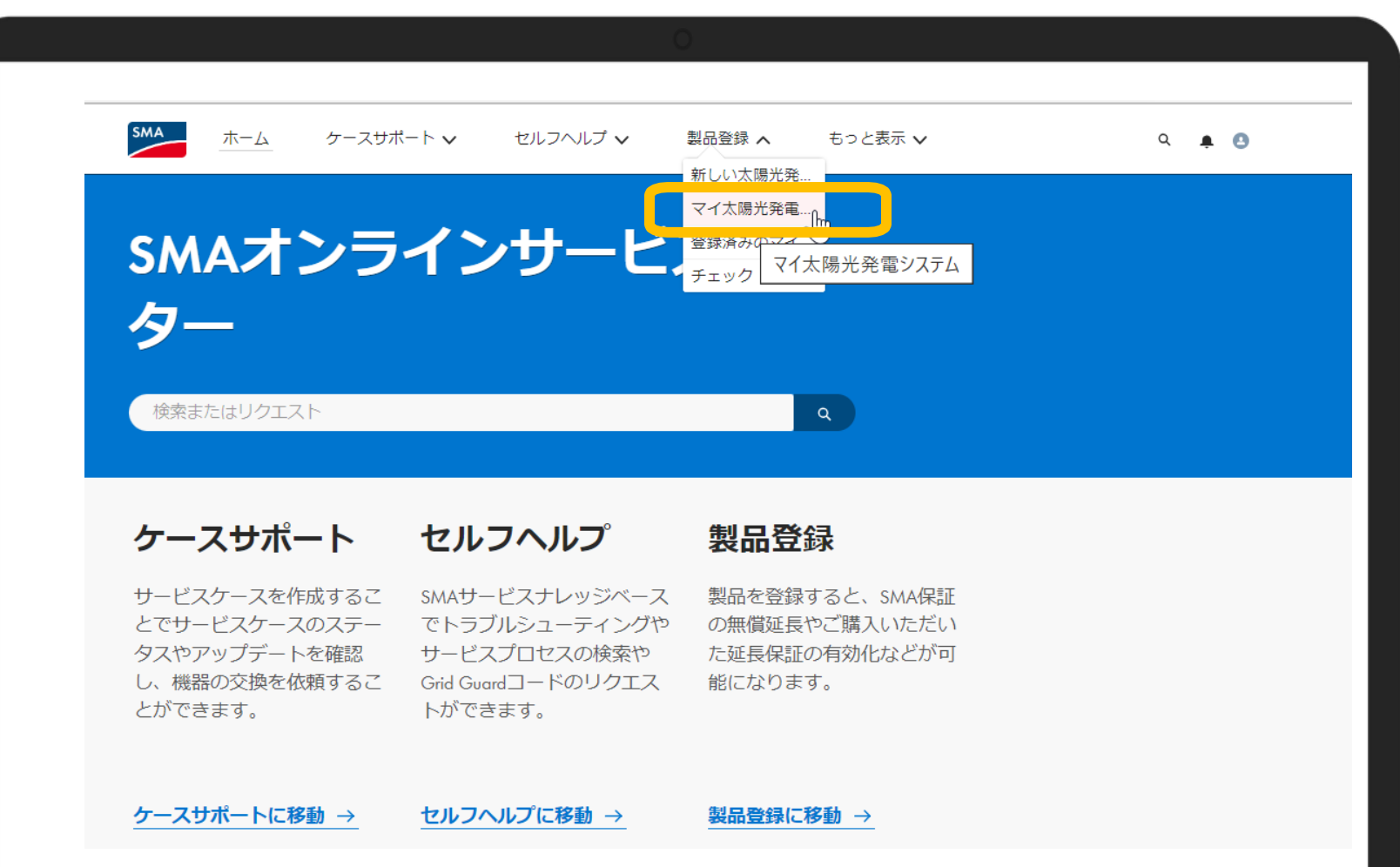

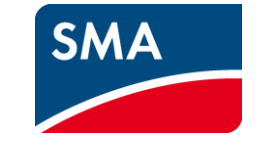

登録システムから検索をしたい場合 は、アカウントにログインし「製品登 録」→「マイ太陽光発電システム」の 順にクリックします。

### SMA製品登録 登録システム・製品の確認

#### 登録済み太陽光発電システム

ご登録済みの太陽光発電システムはこちらに表示されています。詳細を表示 または太陽光発電システムに製品を追加登録するには、太陽光発電システム 新しい太陽光発電システムを登録する→ の名前をクリックしてください。

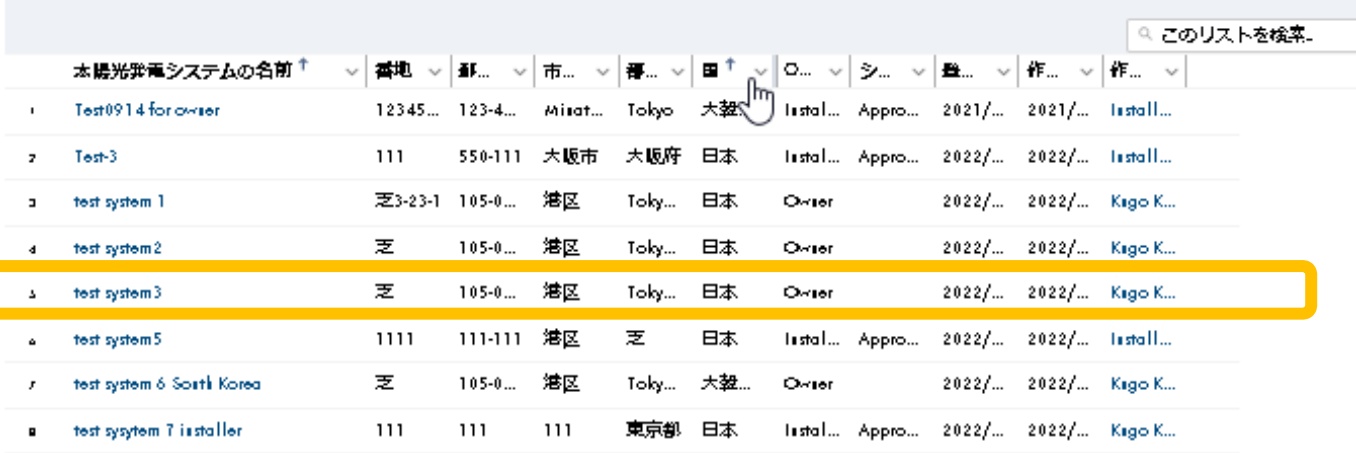

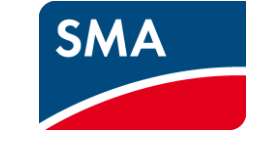

「マイ太陽光システム」から、該当の システムをクリックし、登録したシス テム内容や製品の保証に関する情 報の確認、、新しい製品を追加する ことが可能です。

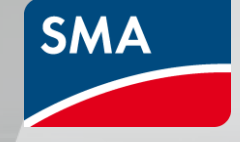

# 延長保証の登録

マイ太陽光発電.. SMAオンラインサービ ·<br>• 登録済みのマイ. 登録済みのマイ製品 ター 検索またはリクエスト ケースサポート セルフヘルプ 製品登録 サービスケースを作成するこ SMAサービスナレッジベース 製品を登録すると、SMA保証 とでサービスケースのステー の無償延長やご購入いただい でトラブルシューティングや タスやアップデートを確認 サービスプロセスの検索や た延長保証の有効化などが可 し、機器の交換を依頼するこ Grid Guardコードのリクエス 能になります。 とができます。 トができます。

ケースサポートに移動 → セルフヘルプに移動 → 製品登録に移動 →

保証の延長を行う場合は、アカウン トにログインし

> 「登録済みのマイ製品」タブを選択し、 該当のシリアルを選択します。

または「マイ太陽工発電システム」 から延長保証を追加するシステムを 選択し、シリアルをクリックします。

SMA もっ と表示 v ケースサポート v セルフヘルプ v ホーム 製品登録 へ  $Q \bullet Q$ 新しい太陽光発.

### SMA製品登録 延長保証の登録

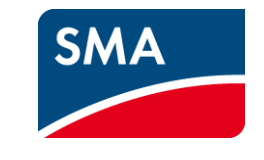

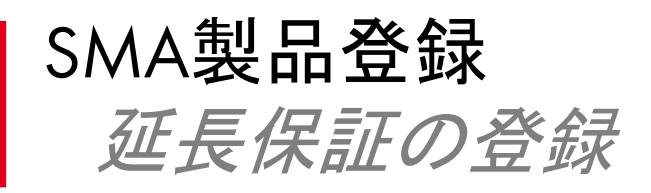

### ◎ 登録製品

#### 1910113458

製品の製造番号 1910113458 製品の名前 SB4500TL-JP-22-MP 試運転調整日 2022/03/01

太陽光発電システム test system5 曾録者 Installer Yoko 曾録日 2022/06/20 製品登録のステータス ⊙ 製品登録完了 ⊙ SMAメーカー保証開始日 更新完了 ○ SMA延長保証有効化完了

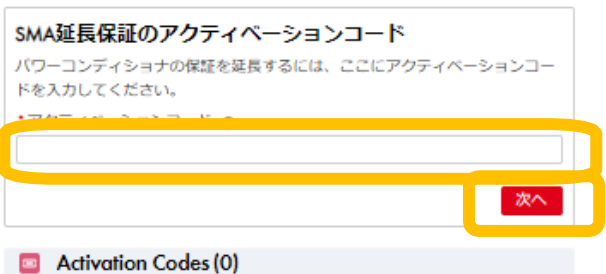

#### ▽保証情報

メーカー保証の開始 2022/03/01 メーカー保証の終了 2032/02/29

延長保証の開始 延長保証の終了

情報:ご登録前に任意でご購入済み (アクティベーションコードなし) の証長保証につきましては、製品 ご登録前に関始日と終了日が元々決められており、試運転調整日とは異なる場合があります。この日付は 当社側で調整させていただきますが、受注のタイミングによって、このお手続きに数日お時間をいただく こともございますので予めご了承ください。

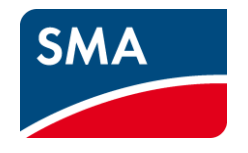

シリアル情報画面の右側「SMA延長保証のア クティベーションコード」の欄に事前に購入した アクティベーションコードを入力します。

アクティベーションコードは事前に販売店より 購入が必要です。

入力して「次へ」をクリックします

以下がアクティベーションコードのサンプルで す。必ず製品の電力レベル・延長期間・サービ スレベルがあっているか入力前にご確認くださ い。入力後に取り消しはできません。

#### SMAの延長保証

アクティベーションコード お客様

この度はSMA証長保証にご加入いただき、誠にありがとうございます。mySMAの製品登録お手続き時<br>に下記アクティベーションコードをご入力いただくと、パワーコンディショナの保証原間が延長され<br>ます。なお、このコードをご使用になれるのは一度のみですのでご注意ください。パワーコンディ ショナの電力レベルとコードの電力レベルが一致していなければ、コードを有効にすることはできま

アクティベーションコード: MDAwMDowNzczML 電力レベル 11kW - 25kW サービスレベル Active 期間(年):  $+5$ 

#### 手続きしていただく必要があります。

1. mySMAの製品登録からお使いの製品をご登録ください http://www.my.sma-service.com/s/product-registration<br>2.製品登録手続き中に、延長保証のアクティベーションコードを入力してください。。 ィ 映画取辞デ教で中に、属放戦記のアクティヘーンョンコートを入力してください。。<br>3.製品をご登録済みの場合は、http://www.my.sma-service.com/s/product-registration にログインし<br>て、「マイ太陽光発電システム」でコードを有効化してください。

注記<br>・コードの有効化は、保証が有効な場合にのみ可能です。<br>・保しくは、SMAホームページの保証条件ページをご覧ください:http://www.my.sma-service.com/s/<br>・詳しくは、SMAホームページの保証条件ページをご覧ください:http://www.my.sma-service.com/s/

SMAはアクティベーションコードの紛失や、お客様がご指定になられたメールアドレスに送信後に生<br>じた損害には一切責任を負いません。

# SMA製品登録 延長保証の登録

#### ◎ 登録製品

#### 1910113458

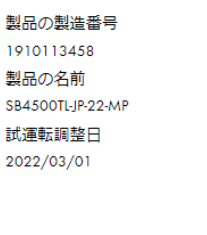

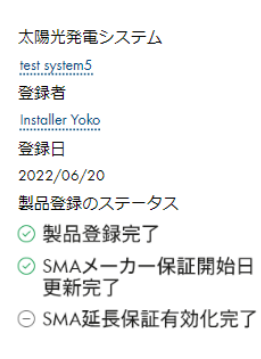

#### ▽保証情報

メーカー保証の開始 延長保証の開始 2022/03/01 延長保証の終了 メーカー保証の終了 2032/02/29

Activation Codes (0)

情報:ご登録前に任意でご購入済み(アクティベーションコードなし)の延長保証につきましては、製品 ご登録前に開始日と終了日が元々決められており、試運転調整日とは異なる場合があります。この日付は 当社側で調整させていただきますが、受注のタイミングによって、このお手続きに数日お時間をいただく こともございますので予めご了承ください。

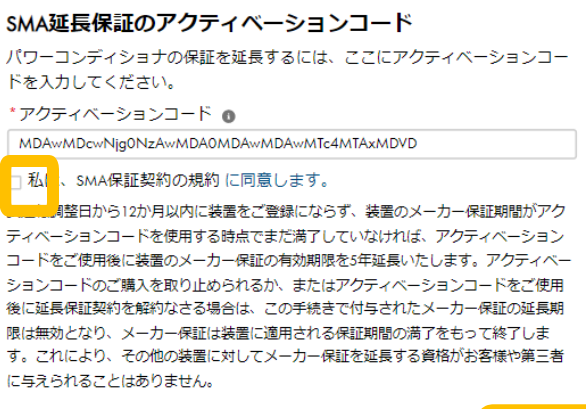

次へ

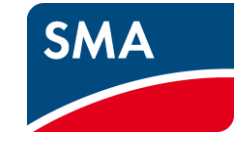

#### 「私は、SMAの保証契約の規約に同 意します」にチェックを入れ

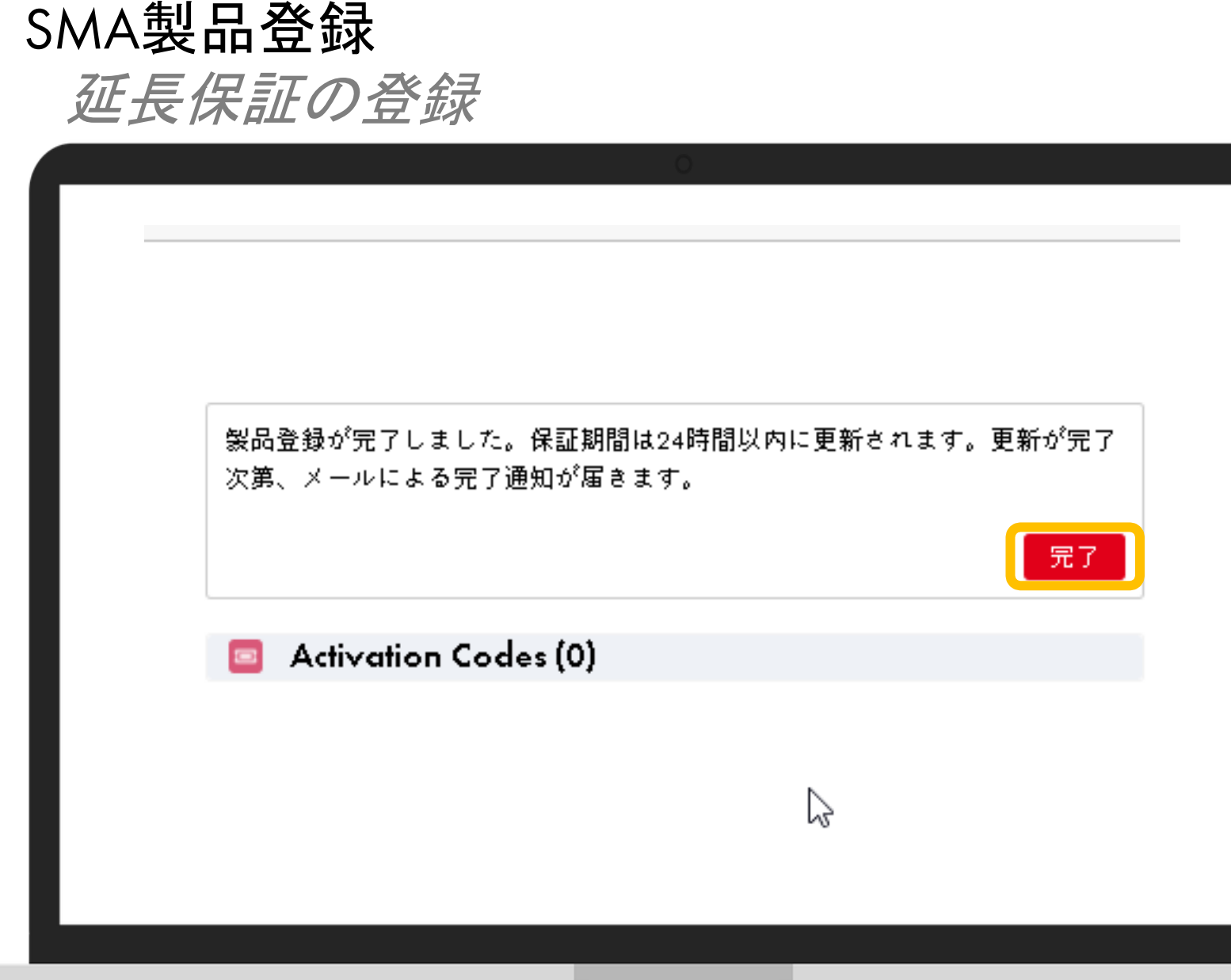

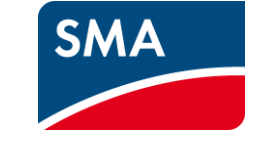

登録されたアクティベーションコードの 内容に問題がなければ左のような画 面が表示されます。

「完了」をクリックします。

※登録されたアクティベーションコード の電力レベルやサービスレベルに問 題がある場合はエラーメッセージが表 示されます。メッセージの内容に従っ て進めてください。

SMA Solar Technology 36

### SMA製品登録

延長保証の登録

#### ◎ 登録製品

1910113458

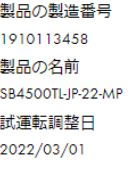

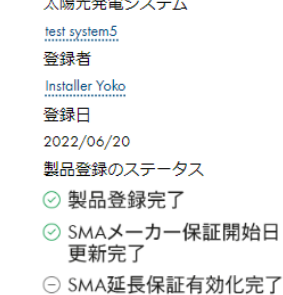

 $+$  and the contract  $-$ 

#### 製品登録

情報:左下に表示されている保証期間が24時間以内に更新されます。更新が完 了次第、メールによる完了通知が届きます。製品がまだ保証期間内にあって最 大保証期間もまだ満了していないのであれば、SMA保証契約の更新後、保証延 長に再度アクティベーションコードを入力はできません。ご辛抱とご理解のほ ど、よろしくお願いいたします。

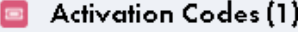

MDAwMDcwNjgxMjAwMDA0MDAwMDAwMDkyMzAxMDVD

#### **Activation Code**

▽保証情報 メーカー保証の開始 延長保証の開始 2022/03/01 メーカー保証の終了 延長保証の終了 2032/02/29

情報:ご登録前に任意でご購入済み(アクティベーションコードなし)の延長保証につきましては、製品 ご登録前に開始日と終了日が元々決められており、試運転調整日とは異なる場合があります。この日付は 当社側で調整させていただきますが、受注のタイミングによって、このお手続きに数日お時間をいただく こともございますので予めご了承ください。

すべて表示

このような画面に切り替わります。

24時間以内に保証期間が延長され、 完了のメールが届きます。

届かない場合は、迷惑メールフォルダ も確認してください。

24時間以降内に再度ログインし、「マイ 太陽光システム」または「登録済みの マイ製品」から入力した保証期間が反 映されているかご確認いただけます。

SMA Solar Technology 37

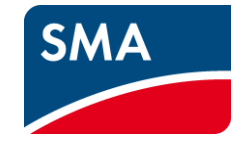

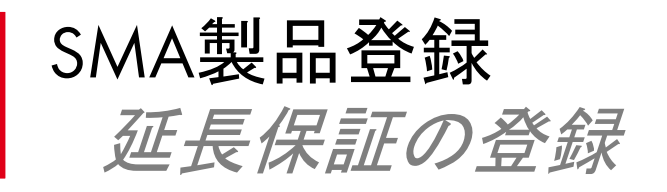

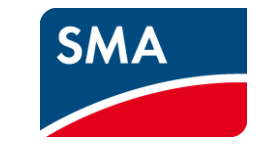

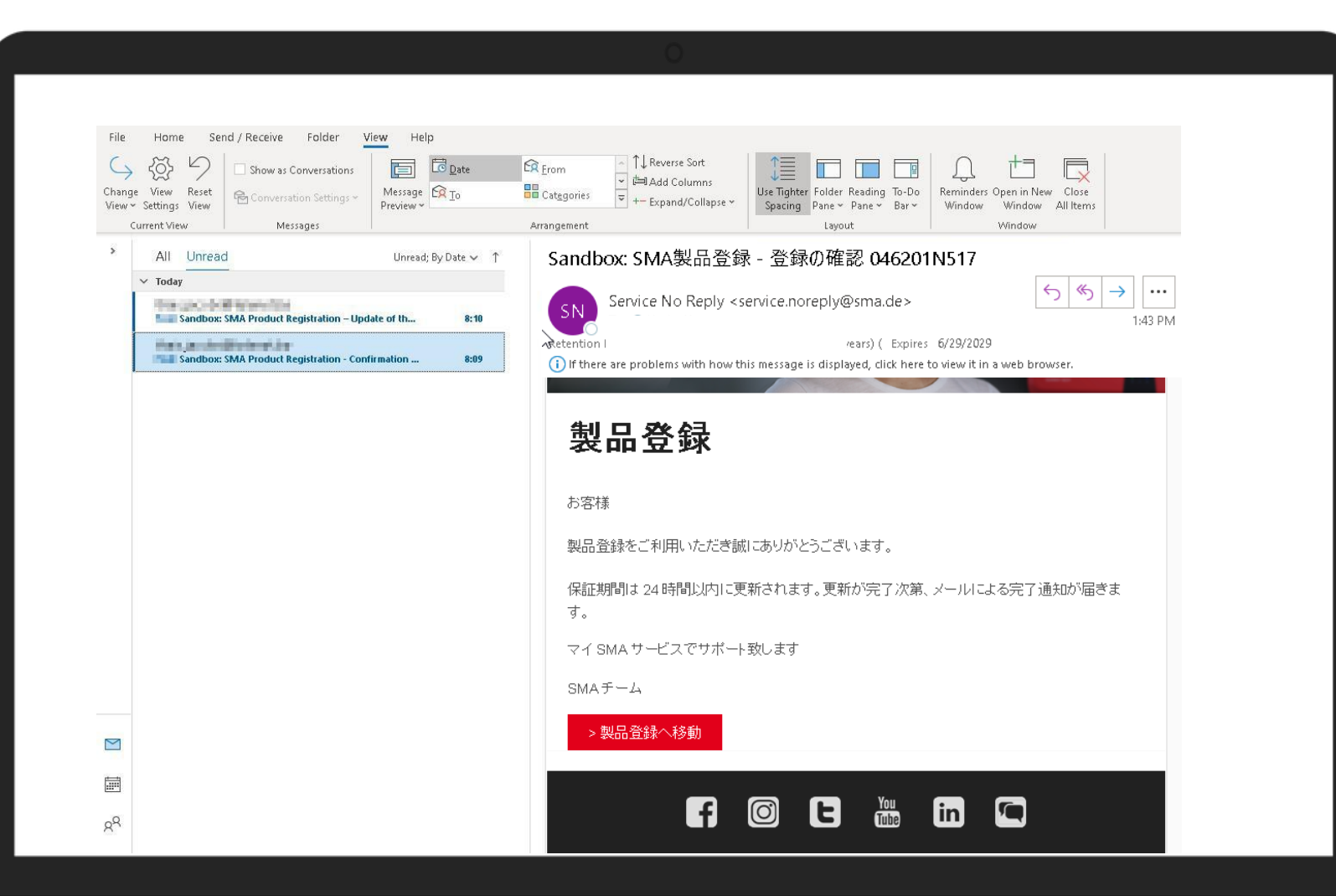

登録が正常に完了したことを示す 確認メール (完了通知**)** が届きます。

届かない場合は、迷惑メールフォル ダも確認してください。

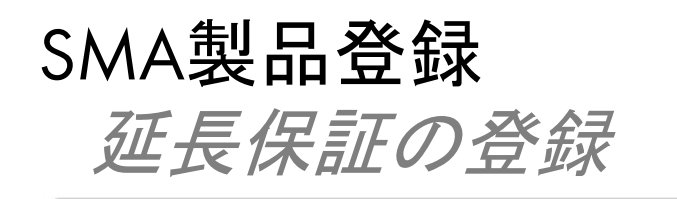

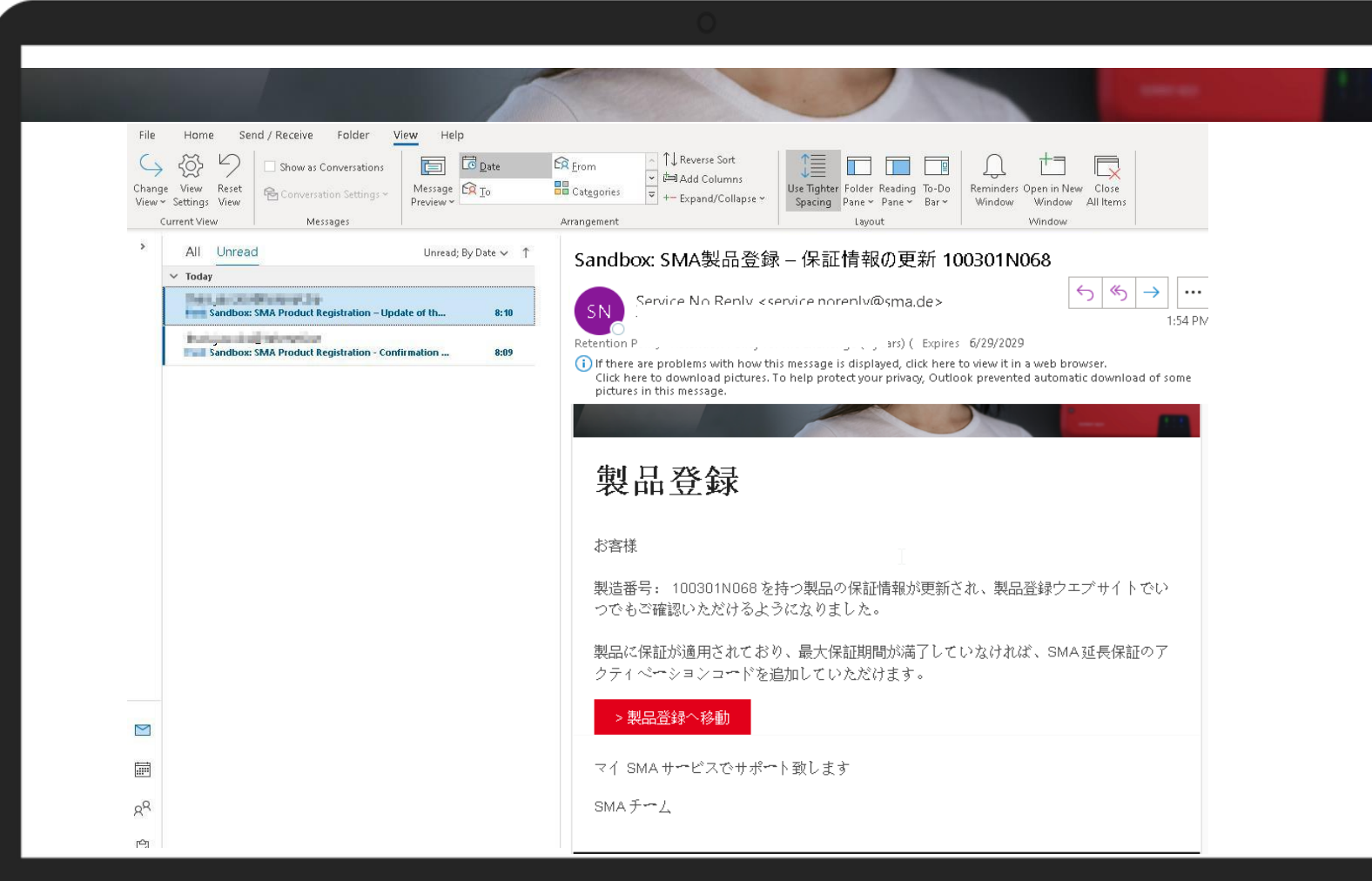

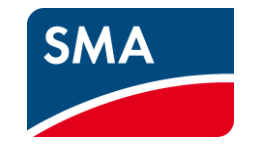

その後、24時間以内に、保証期間 が変更されたことを示すメールも届 きます。

届かない場合は、迷惑メールフォル ダも確認してください。

24時間以降内に再度ログインし、 「マイ太陽光システム」または「登録 済みのマイ製品」から入力した保証 期間が反映されているかご確認い ただけます。